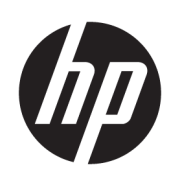

Посібник користувача

### **ОГЛЯД**

У цьому посібнику містяться відомості про компоненти, підключення до мережі, керування живленням, захист, резервне копіювання тощо.

## **Юридична інформація**

© Copyright 2021, 2022 HP Development Company, L.P.

Bluetooth — це торгова марка, яка належить відповідному власнику та використовується компанією HP Inc. за ліцензією. Intel, Celeron, Pentium і Thunderbolt — це торгові марки корпорації Intel у США та (або) інших країнах. Windows — це зареєстрована торгова марка чи торгова марка корпорації Microsoft у США та/або інших країнах. Порт USB Type-C® та USB-C® — це зареєстровані торговельні марки організації USB Implementers Forum. DisplayPort™ і логотип DisplayPort™ — це торгові марки, які належать Асоціаціїз розробки стандартів в галузі відеоелектроніки (VESA) у США й інших країнах. Miracast® — це зареєстрована торгова марка компанії Wi-Fi Alliance.

Наведені в цьому документі відомості можуть змінюватися без попередження. Єдині гарантії на продукти та послуги HP викладено в прямих гарантійних зобов'язаннях, які надаються з такими продуктами й послугами. Жодна частина цього документа не може розглядатися як додаткова гарантія. Компанія HP не відповідальна за технічні або редакційні помилки чи упущення, які містяться в цьому документі.

Друге видання: серпень 2022 р.

Перше видання: липень 2021 р.

Номер документа: M86009-BD2

#### **Зауваження щодо використання виробу**

У цьому посібнику описано функції, які підтримуються в більшості пристроїв. У вашому комп'ютері деякі функції можуть бути недоступні.

Перелік доступних функцій залежить від версії та випуску Windows. Щоб мати змогу використовувати в системі всі функції ОС Windows, вам, можливо, знадобиться оновити та (або) додатково придбати апаратне й програмне забезпечення, драйвери або оновлення BIOS. ОС Windows оновлюється автоматично; функцію оновлення завжди ввімкнено. Потрібен високошвидкісний Інтернет та обліковий запис Microsoft. Інтернет-провайдер може стягувати плату. Згодом для встановлення оновлень може знадобитися виконати додаткові вимоги. Див. веб-сайт [http://www.windows.com.](http://www.windows.com) **Якщо ваш продукт постачається з** 

Windows **у** S-**режимі**: Windows у Sрежимі в межах свого функціоналу працює виключно з програмами з Microsoft Store у Windows. Певні типові налаштування, функції та програми змінити не можна. Можуть не працювати деякі аксесуари та програми, сумісніз Windows (в тому числі деякі антивірусні програми, PDF-редактори, службові програми драйверів та програми для спеціальних можливостей), або їх робота може змінитися, навіть якщо ви вийдете з S-режиму. Після переходу на звичайний Windows повернутися в S-режим повторно неможливо. Докладніше див. на сторінці Windows.com/SmodeFAQ.

Щоб відкрити останні версії посібників користувача, перейдіть на веб-сторінку <http://www.hp.com/support> і дотримуйтеся вказівок щодо пошуку свого продукту. Потім виберіть **Посібники**.

#### **Умови використання програмного забезпечення**

Установлюючи, копіюючи, завантажуючи або в інший спосіб використовуючи будьякий програмний продукт, попередньо інстальований на цьому комп'ютері, ви погоджуєтеся з умовами ліцензійної угоди з кінцевим користувачем (EULA) компанії HP. Якщо ви не згодніз умовами цієї ліцензійної угоди, то зобов'язані повністю повернути невикористаний продукт (апаратне обладнання та програмне забезпечення) протягом 14 днів для повного отримання коштів відповідно до порядку відшкодування, встановленого продавцем.

Щоб отримати докладніші відомості чи подати запит на повне відшкодування сплачених за комп'ютер коштів, зверніться до продавця.

### **Зауваження щодо умов безпечної експлуатації**

Щоб зменшити ймовірність отримання теплових травм або перегрівання комп'ютера, дотримуйтеся перелічених нижче вказівок.

**УВАГА**! Щоб зменшити ймовірність отримання теплових травм або перегрівання комп'ютера, не тримайте його безпосередньо на колінах і не закривайте вентиляційні отвори. Використовуйте комп'ютер лише на твердій рівній поверхні. Слідкуйте, щоб інші предмети з твердою поверхнею, наприклад розташований поруч додатковий принтер, або м'які предмети, наприклад подушки, килими чи одяг, не перекривали повітряний потік. Також не допускайте, щоб під час роботи адаптер змінного струму контактував зі шкірою або м'якими предметами, наприклад подушками, килимами чи одягом. Комп'ютер і адаптер змінного струму відповідають доступному для користувача обмеженню температури поверхні, визначеному стандартами безпеки.

### **Налаштування конфігурації процесора** (**лише в деяких моделях**)

Важлива інформація про конфігурації процесора.

**ВАЖЛИВО.** Деякі продукти працюють на базі процесора Intel® Pentium® серії N35xx/N37xx або Celeron® серії N28xx/N29xx/N30xx/N31xx і операційної системи Windows®. **У налаштуванні конфігурації процесора** (msconfig.exe) **саме цих моделей не змінюйте кількість процесорів із** 4 **або** 2 **на** 1. Інакше комп'ютер не завантажиться. Щоб відновити початкові налаштування, доведеться виконати скидання до заводських параметрів.

# Зміст

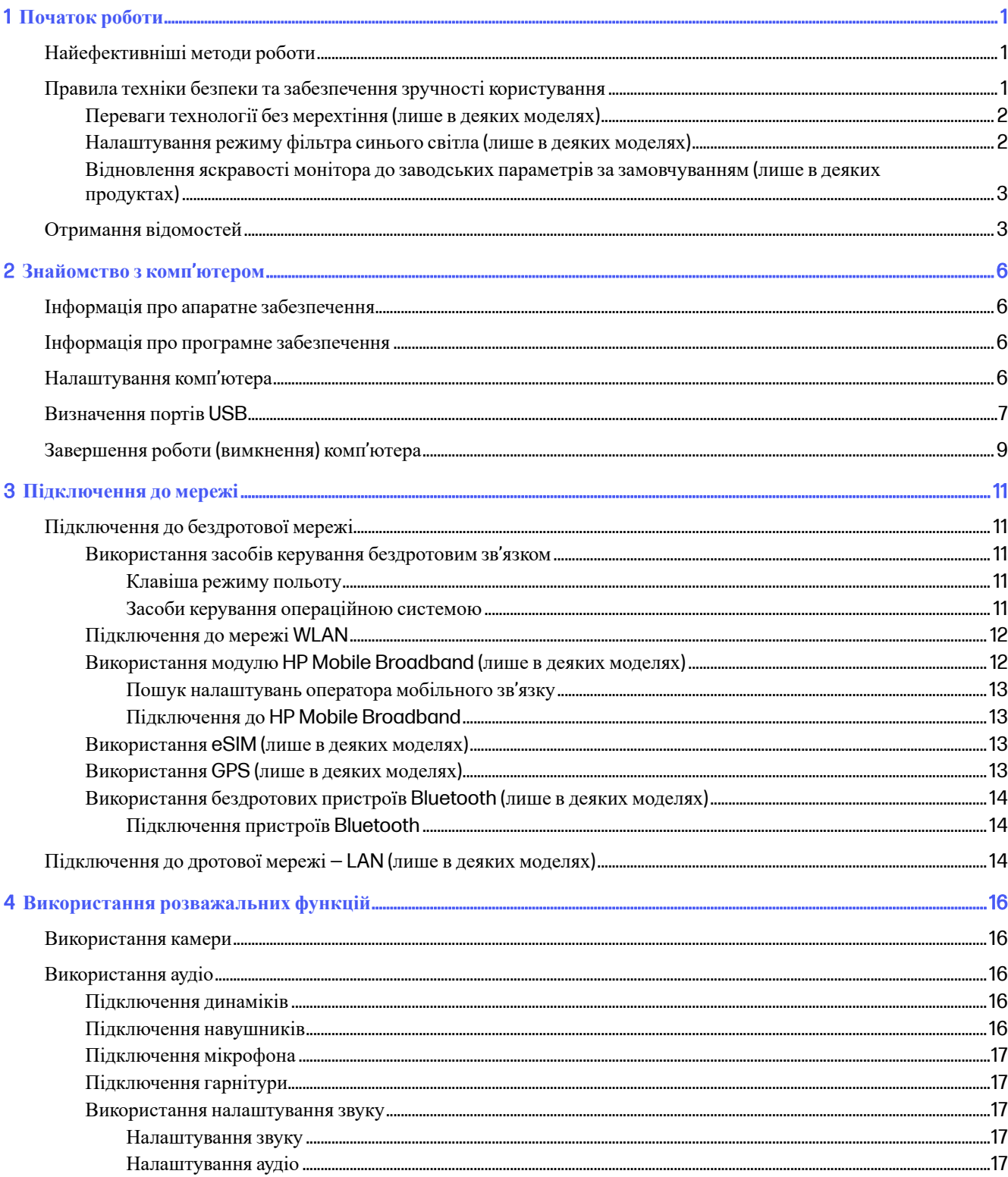

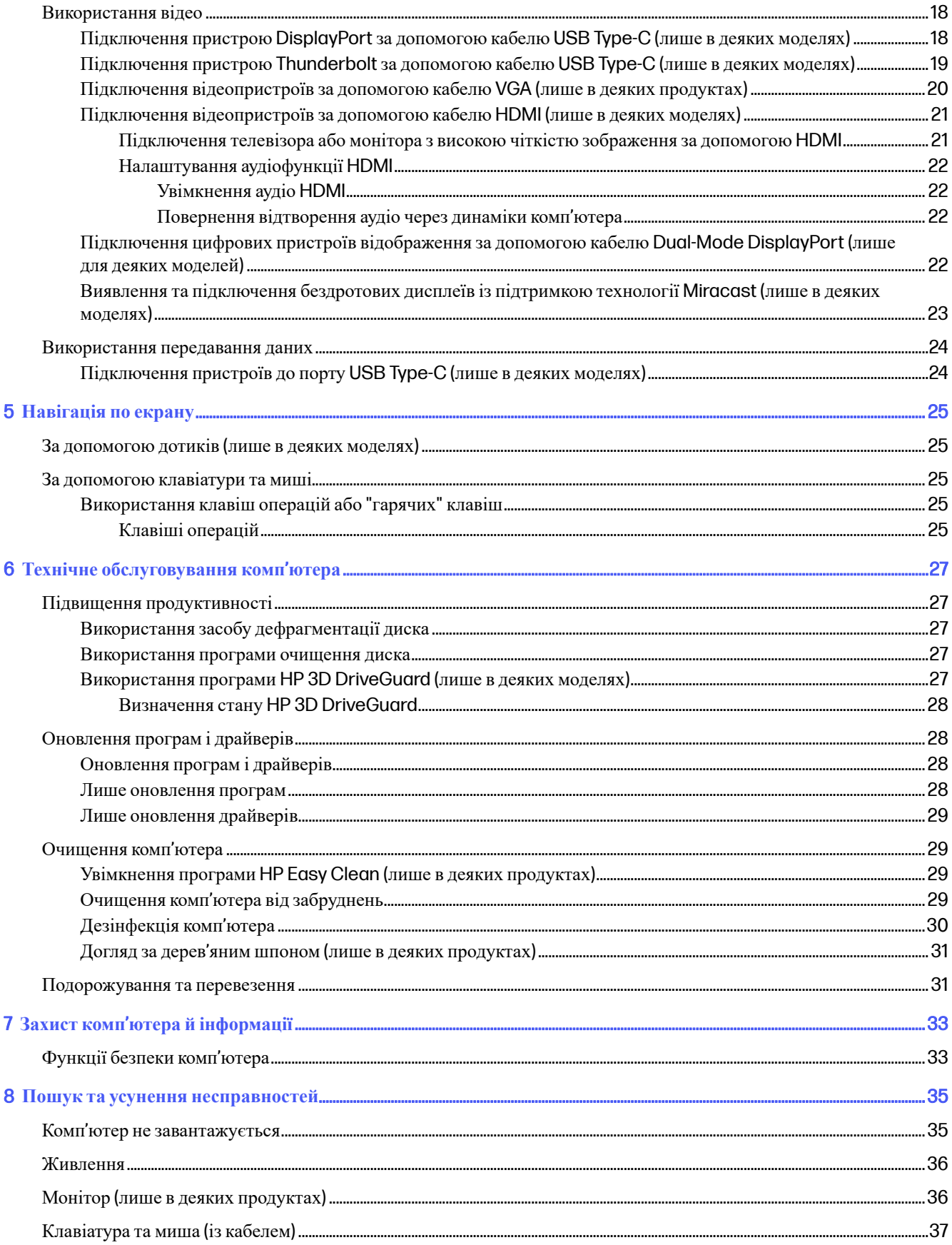

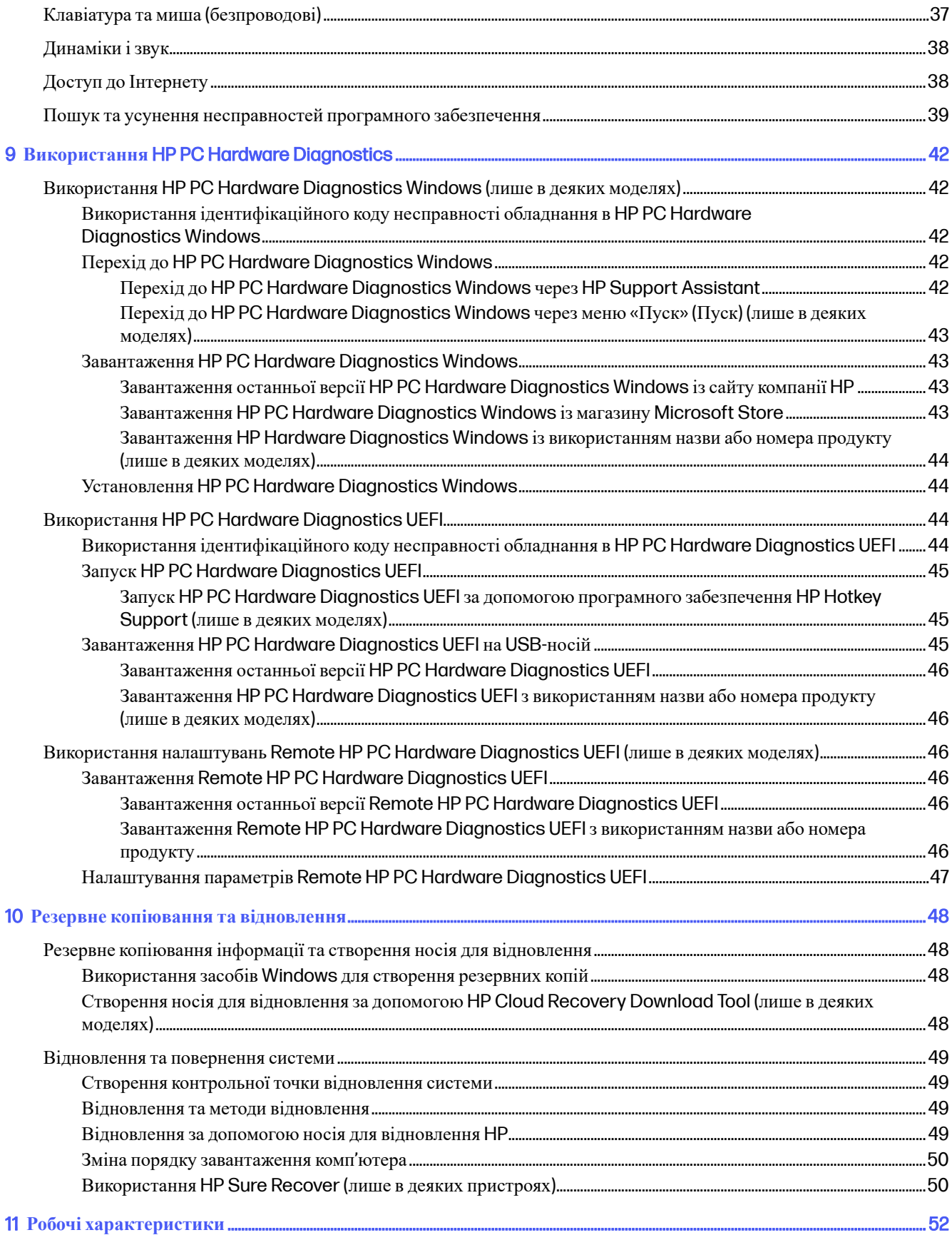

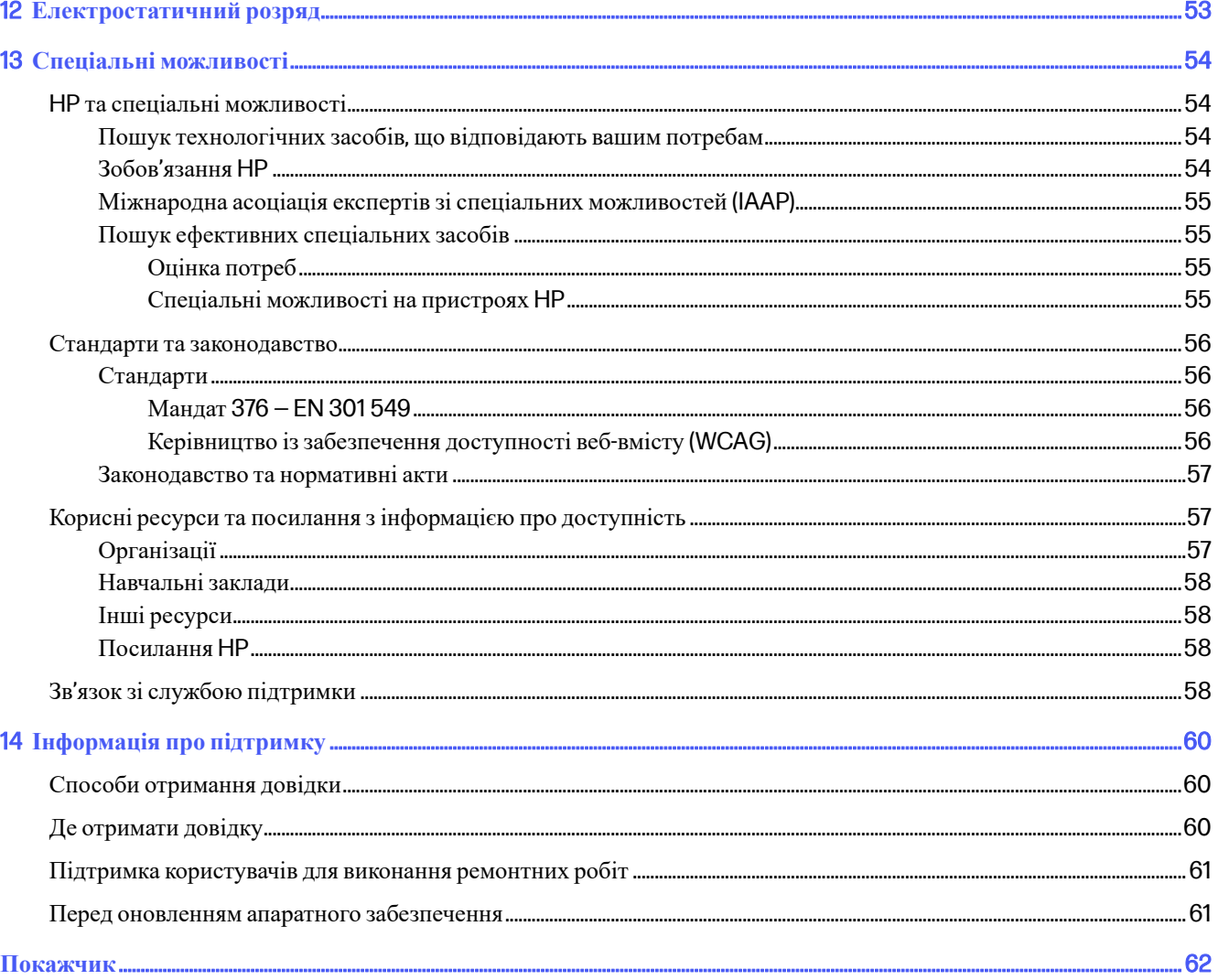

# <span id="page-8-0"></span>1 **Початок роботи**

Цей комп'ютер — потужний інструмент, створений, щоб надати вам більше можливостей для роботи та розваг. Прочитайте цей розділ, щоб дізнатися про найефективніші методи роботи після налаштування, цікаві функції комп'ютера, техніку безпеки та забезпечення зручності користування, а також про те, де знайти додаткові ресурси HP.

## **Найефективніші методи роботи**

Після налаштування та реєстрації комп'ютера HP рекомендує виконати наведені нижче дії, щоб скористатися всіма перевагами пристрою.

- Створіть носій для відновлення, щоб отримати резервну копію жорсткого диска. Див. розділ Резервне копіювання та відновлення на сторінці 48.
- Установіть підключення до дротової чи бездротової мережі, якщо ви досі цього не зробили. Докладніше див. у розділі [Підключення](#page-18-0) до мережі на сторінці 11.
- Ознайомтеся з апаратним і програмним забезпеченням. Додаткові відомості див. у розділах [Знайомство](#page-13-0) з комп'ютером на сторінці 6 та [Використання](#page-23-0) розважальних функцій на сторінці 16.
- **Скористайтеся програмою** HP Support Assistant. Щоб швидко отримати підтримку онлайн, відкрийте програму HP Support Assistant (лише в деяких продуктах). Вона оптимізує продуктивність комп'ютера та вирішує проблеми за допомогою останніх оновлень програмного забезпечення, засобів діагностики й інтерактивної допомоги. Виберіть піктограму **Поиск** (Пошук) на панелізавдань, введіть support у полі пошуку, а потім виберіть HP Support Assistant.

## **Правила техніки безпеки та забезпечення зручності користування**

Компанія HP прагне надавати високоякісні вироби, які слугуватимуть роками. Крім того, компанія HP дбає про безпеку та комфорт користувачів. Щоб уникнути перенапруження очей, розслабити м'язи та зменшити втому, під час використання комп'ютера щогодини робіть перерву.

- 1. Опустіть руки та дайте їм відпочити.
- 2. Трохи нахиліть голову вперед, щоб розтягнути шию.
- 3. Тримайте так протягом 5 секунд.
- 4. Тримайте руки розслабленими по боках.
- 5. Поверніть голову в одну сторону та тримайте її так протягом 5 секунд.
- 6. Повторіть те саме для іншої сторони.
- 7. Тримайте руки розслабленими по боках.
- 8. Дивлячись вперед, нахиліть голову до правого плеча та утримуйте її так протягом 5 секунд.
- <span id="page-9-0"></span>9. Подивіться вниз, повільно повертаючи голову до центру. Поверніть голову до лівого плеча, продовжуючи дивитися вперед.
- 10. Повторіть те саме для іншої сторони.

Щоб дізнатися про інші способи забезпечення безпеки та комфорту, ознайомтеся з Посібником із техніки безпеки та забезпечення зручності користування на веб-сайті <http://www.hp.com/ergo>.

### **Переваги технології без мерехтіння** (**лише в деяких моделях**)

Монітори, що підтримують технологію без мерехтіння, допомагають попередити втому, сухість, свербіж або подразнення очей. Ця технологія дозволяє комфортно працювати з електронними таблицями, грати в ігри або дивитися відео.

### **Налаштування режиму фільтра синього світла** (**лише в деяких моделях**)

Ваш комп'ютер HP пропонує апаратне або програмне рішення для зменшення випромінювання синього світла від монітора.

#### **Апаратне рішення з низьким рівнем випромінювання синього світла**

Монітор комп'ютера постачається з увімкненим фільтром блакитного світла, що захищає зір і підвищує комфорт під час роботи. Монітор автоматично регулює рівень інтенсивності блакитного світла під час роботи з комп'ютером у нічний час або в умовах недостатнього освітлення. Монітор із панеллю низького рівня синього світла відповідає нормам відповідності TÜV Rheinland для заводського режиму налаштування за замовчуванням.

#### **Програмне рішення з низьким рівнем випромінювання синього світла**

Зменшення випромінювання синього світла від монітора зменшує вплив синього світла на очі. Комп'ютери HP мають налаштування зменшення випромінення синього світла. Це забезпечує легше та менш стимулююче зображення під час читання вмісту на екрані. Виберіть одну з наведених нижче програм, щоб налаштувати монітор на комфортне для перегляду освітлення.

- **Програма** HP Display Control (**лише в деяких продуктах**)
	- 1. Відкрийте програму HP Display Control.
	- 2. Виберіть параметр:
		- **Фільтр синього світла**: сертифіковано TŰV. Зниження інтенсивності синього світла до рівня, комфортного для очей.
		- **Моделі з низьким рівнем синього світла**: фільтр синього світла (лише в деяких моделях)
		- **За замовчуванням**: оптимізація для динамізму кольорів
		- **Веб** (sRGB): оптимізація для роботи в Інтернеті
		- **Друк та обробка зображень** (Adobe RGB): оптимізація для зображень з використанням Adobe RGB
		- **Фото і відео** (DCI-P3): оптимізація для перегляду та редагування фотографій та фільмів
		- **Вихідний**: оптимізація не застосовується
		- **Нічний**: установлення мінімальноїінтенсивності синього світла для зниження впливу на якість сну.

– **Читання**: оптимізація інтенсивності синього світла та рівня яскравості для перегляду у приміщенні.

### <span id="page-10-0"></span>**Програма** myHP

- 1. Відкрийте програму myHP.
- 2. Виберіть **Параметры экрана** (Керування дисплеем).
- 3. Виберіть **Вкл** (Увімкнути) або **Выкл** (Вимкнути), щоб зменшити випромінювання синього світла від дисплея.
- **УВАГА**! Щоб запобігти ризику отримання важких травм, ознайомтеся з Посібником із техніки безпеки та забезпечення зручності користування на веб-сайті <http://www.hp.com/ergo>. У цьому посібнику описано правильну організацію робочого місця, поставу, робочі та побутовізвички для користувачів комп'ютерів. Він також містить важливу інформацію з технічної безпеки під час роботи з механічним і електричним обладнанням.

### **Відновлення яскравості монітора до заводських параметрів за замовчуванням**  (**лише в деяких продуктах**)

Для відновлення початкової яскравості монітора можна використати програму HP Display Control.

Щоб відновити параметри яскравостіза замовчуванням, виконайте наступні дії.

- 1. Відкрийте програму HP Display Control.
- 2. Виберіть **Додатково**.
- 3. Виберіть **Підтримка**.
- 4. Виберіть **Скидання до заводських параметрів**.

## **Отримання відомостей**

У наведеній нижче таблиці ви знайдете відомості про ресурси з описом продукту, практичними порадами й інструкціями та іншою корисною інформацією.

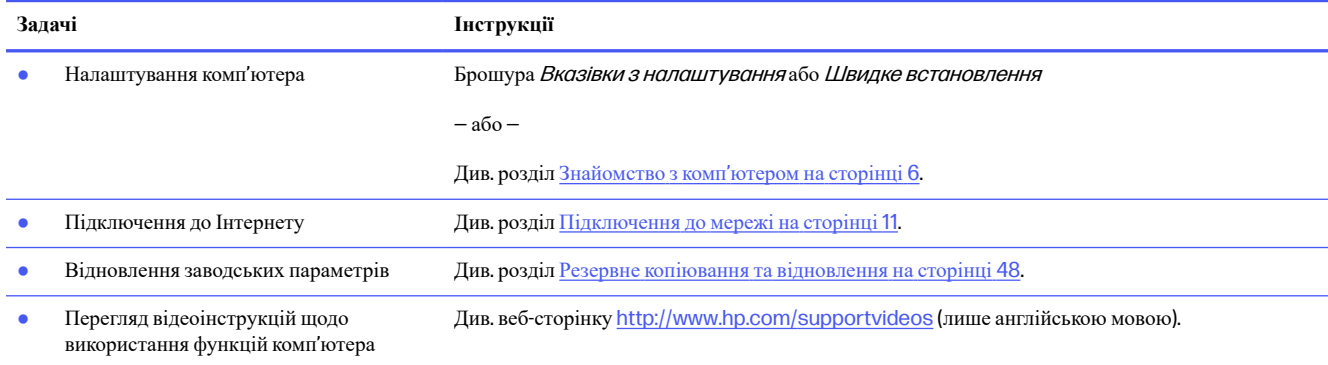

#### **Таблиця** 1-1 **Отримання відомостей**

### **Таблиця** 1-1 **Отримання відомостей** (**продовження**)

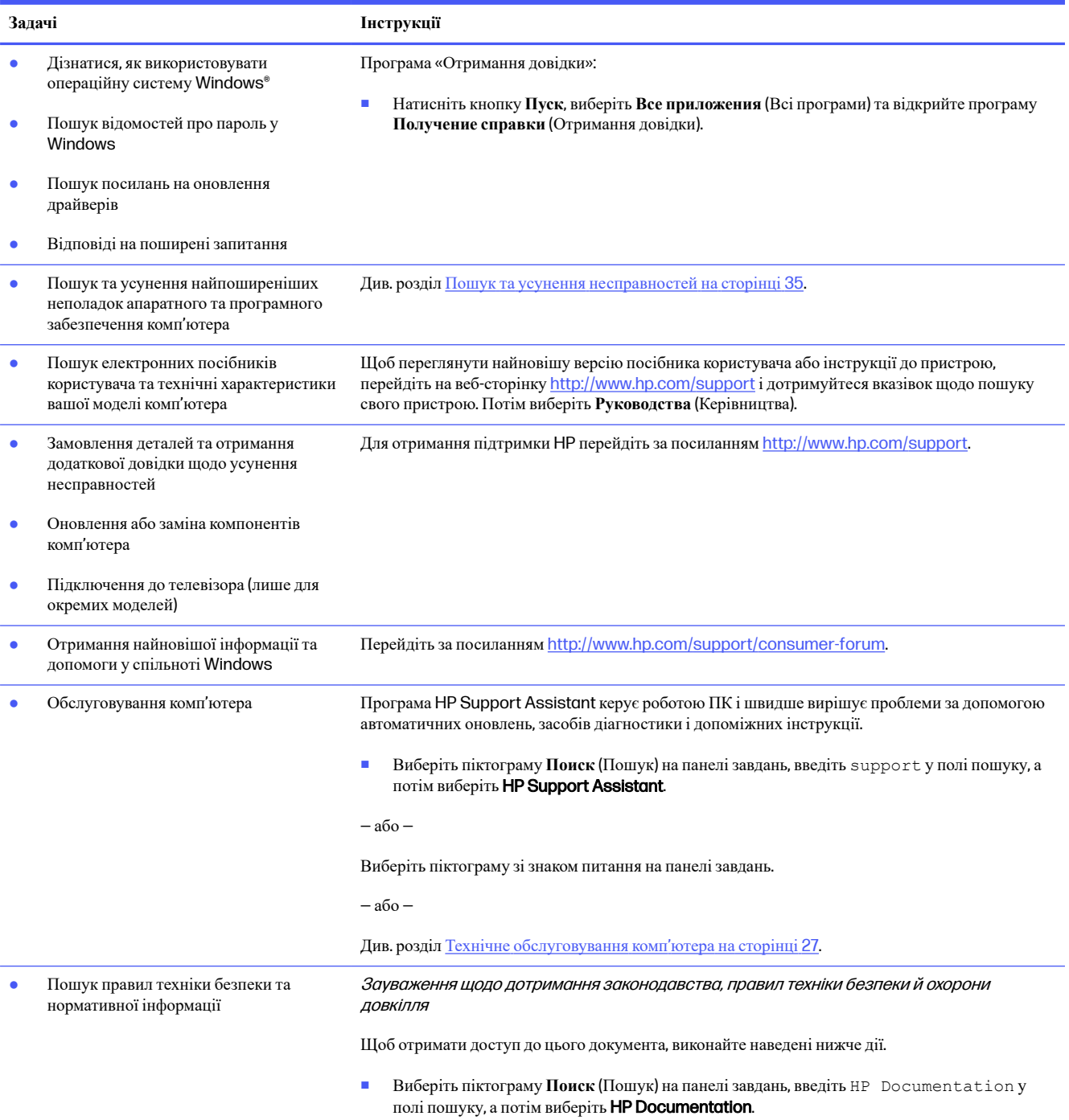

#### **Таблиця** 1-1 **Отримання відомостей** (**продовження**)

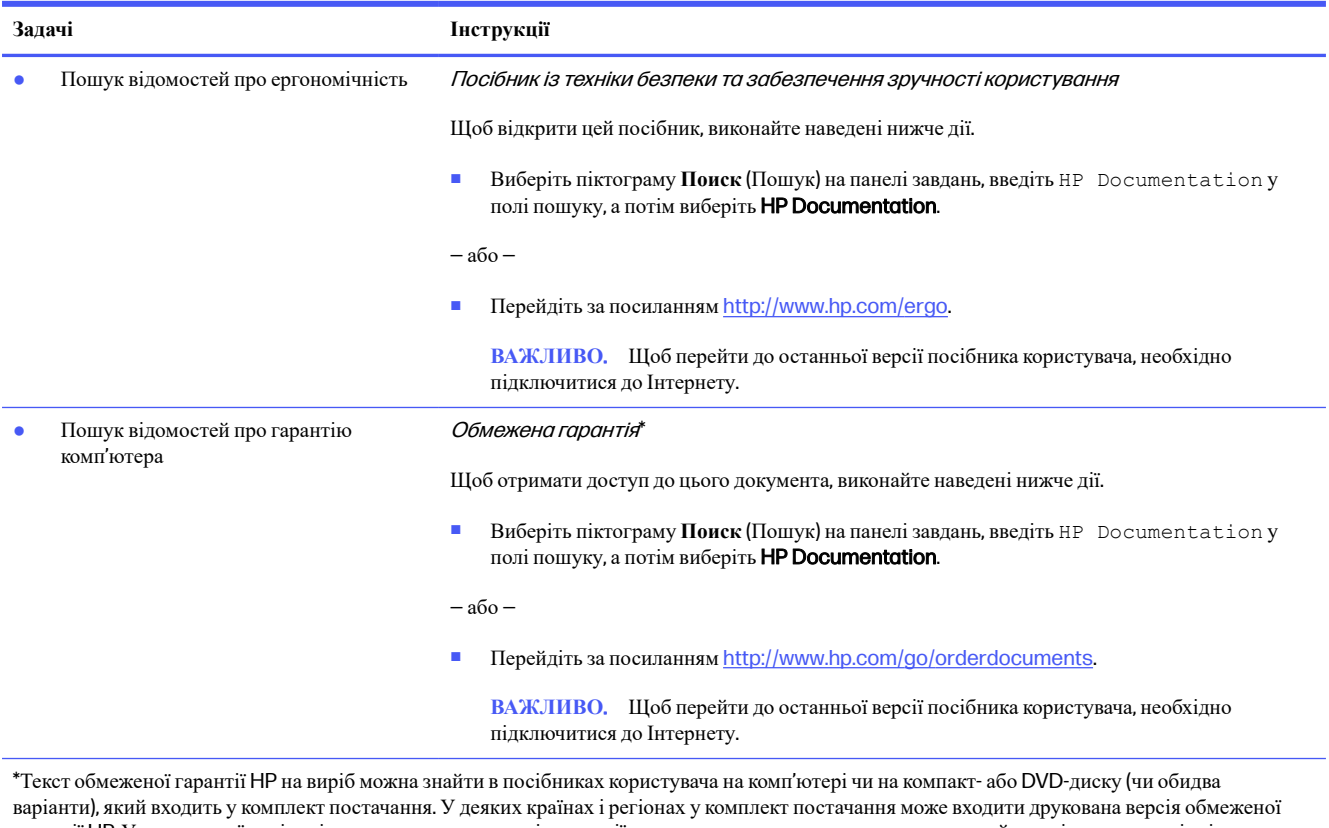

гарантії HP. У деяких країнах і регіонах, де друкована версія гарантії не надається, можна замовити друкований примірник на сторінці <http://www.hp.com/go/orderdocuments>. Якщо виріб придбано в Азійсько-Тихоокеанському регіоні, до компанії HP можна написати на адресу: POD, PO Box 161, Kitchener Road Post Office, Singapore 912006. Вкажіть назву продукту, своє ім'я, номер телефону та поштову адресу.

### <span id="page-13-0"></span>2 **Знайомство з комп ютером** '

Цей комп'ютер оснащено компонентами найвищої якості. Цей розділ містить відомості про компоненти, їхнє розташування і принцип їхньої роботи.

**ВАЖЛИВО**. Якщо ваш комп'ютер оснащений магнітним пиловим фільтром, переконайтеся, що фільтр встановлено. Якщо фільтр знято, установіть його перед використанням комп'ютера.

## **Інформація про апаратне забезпечення**

Щоб знайти всіінстальовані пристрої на комп'ютері, виберіть піктограму **Поиск** (Пошук) на панелі завдань, введіть диспетчер устройств (диспетчер пристроїв) у полі пошуку, а потім виберіть програму **Диспетчер устройств** (Диспетчер пристроїв).

Щоб знайти відомості про апаратні компоненти системи та номер версії BIOS, натисніть fn+esc (лише в деяких моделях).

## **Інформація про програмне забезпечення**

Програмне забезпечення може відрізнятися залежно від моделі. Щоб переглянути список програмного забезпечення, інстальованого на комп'ютері, натисніть кнопку **Пуск**, а потім виберіть пункт **Програми та функції**.

## **Налаштування комп**'**ютера**

Щоб налаштувати комп'ютер, виконайте наведені нижче дії.

- **УВАГА**! Щоб запобігти враженню електричним струмом або пошкодженню обладнання, дотримуйтеся наведених нижче правил.
	- Розмістіть комп'ютер подалі від води, пилу, вологи та кіптяви. Перелічені фактори навколишнього середовища можуть підвищити температуру всередині комп'ютера або призвести до пожежі чи враження електричним струмом.
	- Не від'єднуйте контакт заземлення кабелю живлення. Наявність контакту заземлення важлива умова безпечної експлуатації.
	- Під'єднуйте кабель живлення до розетки змінного струму, розташованої в доступному місці.
	- Відключайте живлення обладнання, від'єднуючи кабель живлення від розетки змінного струму.
	- Щоб уникнути прямого впливу лазерних променів, не відкривайте кришку пристроїв для читання компакт- і DVD-дисків.
	- Електроживлення попередньо настроєно для країни або регіону, де придбано комп'ютер. У разі переїзду перед підключенням комп'ютера до розетки змінного струму перевірте вимоги до напруги в цьому регіоні.

<span id="page-14-0"></span>Щоб зменшити ризик отримання важких травм, прочитайте документ Посібник із техніки безпеки та забезпечення зручності користування. Цей посібник міститься на веб-сайті <http://www.hp.com/ergo>.

- 1. Розмістіть комп'ютер таким чином, щоб не перекривати всі вентиляційні отвори; кабелі не повинні знаходитися у проході або в місці, де на них можна наступити або пошкодити, поставивши зверху меблі.
- **ПРИМІТКА.** На глянцевому моніторі можливі небажані відбиття. Щоб зменшити таке відбиття, змініть положення монітора, умови освітлення або напрямок перегляду.
- 2. У разі під'єднання всіх кабелів живлення монітора, комп'ютера та аксесуарів до безперебійного джерела живлення (UPS) компанія HP рекомендує використовувати пристрій захисту від перепадів напруги. Якщо комп'ютер оснащено телевізійним тюнером чи роз'ємом для підключення модему або телефону, захистіть комп'ютер, додатково підключивши ці сигнальні входи до пристрою для захисту від стрибків напруги. Під'єднайте телевізійний або телефонний кабель до пристрою для захисту від стрибків напруги, а потім підключіть цей пристрій до комп'ютера.
- 3. Увімкніть комп'ютер і дотримуйтеся вказівок на екрані.
- 4. Щоб переглянути найновішу версію посібника користувача або інструкції до пристрою, перейдіть на веб-сторінку <http://www.hp.com/support> і дотримуйтеся вказівок щодо пошуку свого пристрою. Потім виберіть **Посібники**.
- 5. Знайдіть в упаковці комп'ютера додаткову друковану інформацію або оновлення.

Після завершення початкового налаштування комп'ютера може виникнути потреба інсталювати додаткові комп'ютерні програми або апаратні пристрої. Перевіряйте операційну систему, пам'ять та інші вимоги для цих пристроїв, перш ніж придбати їх для свого комп'ютера. Щоб інсталювати нове програмне забезпечення, дотримуйтесь інструкцій виробника програмного забезпечення.

- **ПРИМІТКА.** Використовуйте тільки ліцензоване оригінальне програмне забезпечення. Інсталяція скопійованого програмного забезпечення може порушувати чинне законодавство та може призвести до нестабільної роботи комп'ютера або ураження вірусом.
- **ПРИМІТКА.** Рішення безпеки використовується як стримуючий засіб, проте воно може не запобігти крадіжці, неправильній експлуатації чи атакам на програмне забезпечення.

## **Визначення портів** USB

Комп'ютер може бути обладнано одним або кількома з наведених нижче типів портів USB.

#### **Таблиця** 2-1 **Порти** USB **та їх опис**

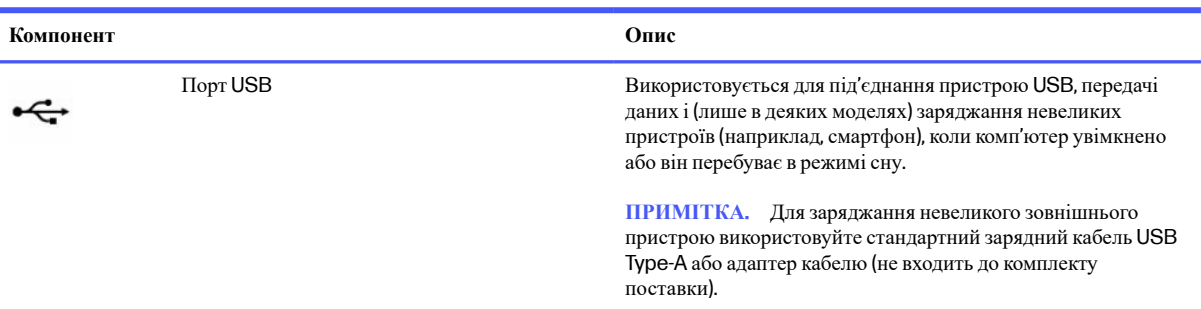

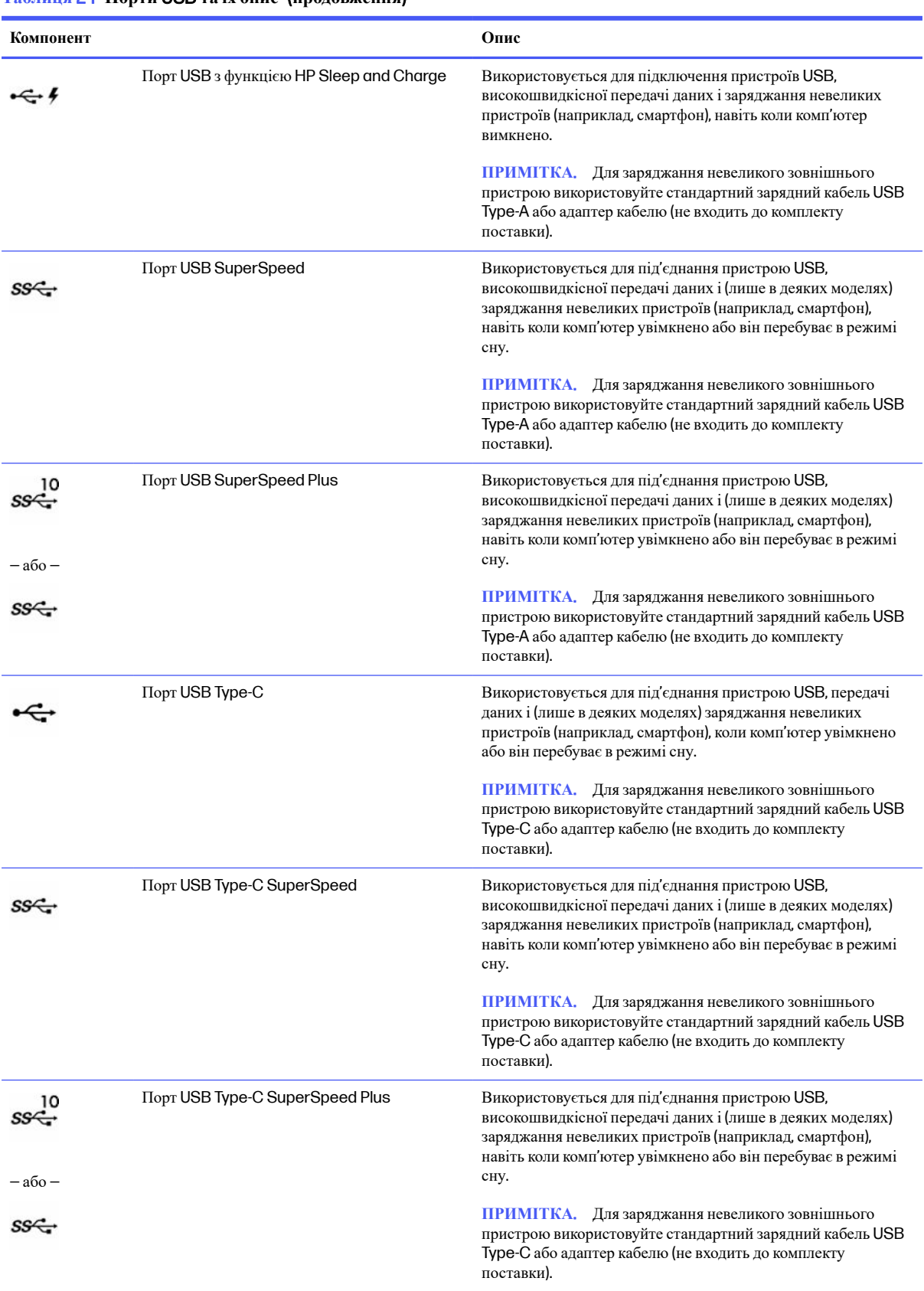

### **Таблиця** 2-1 **Порти** USB **та їх опис** (**продовження**)

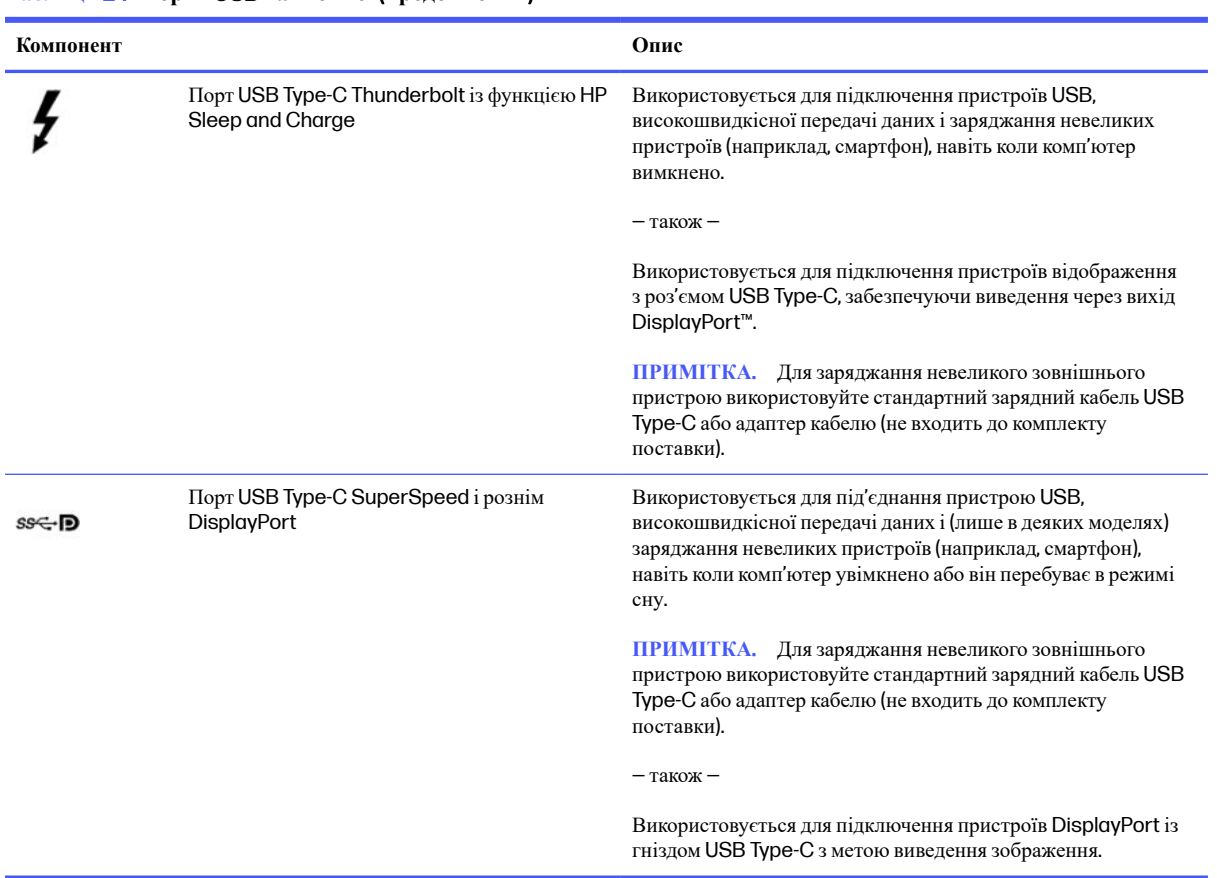

#### <span id="page-16-0"></span>**Таблиця** 2-1 **Порти** USB **та їх опис** (**продовження**)

## **Завершення роботи** (**вимкнення**) **комп**'**ютера**

Вимкнути комп'ютер можна також за допомогою кнопки живлення. Однак HP рекомендує використовувати команду завершення роботи в ОС Windows.

**[7] ВАЖЛИВО.** Під час вимкнення комп'ютера всі незбережені дані буде втрачено. Перед вимкненням комп'ютера обов'язково зберігайте результати своєї роботи.

Команда завершення роботи комп'ютера закриває всі програми разом з операційною системою, після чого вимикається дисплей і сам комп'ютер.

Завершуйте роботу комп'ютера за будь-якоїз наведених нижче умов:

- Якщо потрібно отримати доступ до внутрішніх компонентів комп'ютера.
- У разі під'єднання зовнішнього пристрою, який підключається без використання USB-порту, відеопорту, гнізда для навушників або мікрофона.
- Якщо комп'ютер не використовуватиметься чи його буде від'єднано від зовнішнього джерела живлення на тривалий час.
- **ПРИМІТКА.** Якщо комп'ютер перебуває в режимі сну або глибокого сну, спочатку слід вийти з відповідного режиму, натиснувши та відпустивши кнопку живлення.
	- 1. Збережіть роботу ізакрийте всі відкриті програми.

2. Натисніть кнопку **Пуск**, виберіть піктограму **Вимкнення**, а потім виберіть пункт **Завершити роботу**.

Якщо комп'ютер не відповідає і ви не можете завершити роботу наведеним вище чином, виконайте наступні процедури аварійного вимкнення у вказаній послідовності:

- Натисніть клавіші ctrl+alt+delete, виберіть піктограму **Вимкнення**, а потім виберіть **Завершити роботу**.
- Натисніть і утримуйте кнопку живлення щонайменше 10 секунд.
- Від'єднайте комп'ютер від зовнішнього джерела живлення.

# <span id="page-18-0"></span>3 **Підключення до мережі**

Ви можете взяти комп'ютер будь-куди із собою. Але навіть удома можна вивчати світ і отримувати доступ до інформаціїз мільйонів веб-сайтів за допомогою комп'ютера, підключеного до дротової або бездротової мережі. У цьому розділі наведено відомості про те, як підключити комп'ютер до мережі.

## **Підключення до бездротової мережі**

Цей комп'ютер може бути обладнано одним або кількома бездротовими пристроями, перерахованими нижче.

- Пристрій WLAN підключає комп'ютер до безпроводових локальних мереж, які зазвичай називаються мережами Wi-Fi, безпроводовими LAN або WLAN. Таке підключення зазвичай здійснюється в корпоративних офісах, удома та в громадських місцях, зокрема в аеропортах, ресторанах, кав'ярнях, готелях і університетах. Обмін даними здійснюється за допомогою бездротового маршрутизатора чи точки доступу до бездротової мережі.
- Модуль мобільного широкосмугового зв'язку HP забезпечує доступ через бездротові глобальні мережі (WWAN) на більшій території. Оператори мобільного зв'язку встановлюють базові станції(які схожі на вежі мобільного телефонного зв'язку), створюючи географічно розгалужену мережу, що надає ефективне покриття у всій області, регіоні чи навіть у цілій країні.
- Пристрій Bluetooth® дає змогу створити приватну мережу PAN для підключення до інших Bluetoothсумісних пристроїв, наприклад комп'ютерів, телефонів, принтерів, гарнітур, динаміків і камер. У мережі PAN кожен пристрій обмінюється даними безпосередньо зіншим. При цьому відстань між пристроями має бути невеликою — зазвичай до 10 м (приблизно 33 фути).

### **Використання засобів керування бездротовим зв**'**язком**

Безпроводовими пристроями комп'ютера можна керувати за допомогою наведених нижче елементів.

- Клавіша режиму польоту (також відома як кнопка бездротового зв'язку або клавіша бездротового зв'язку)
- Засоби керування операційною системою

#### **Клавіша режиму польоту**

На комп'ютері є клавіша режиму польоту, один або кілька бездротових пристроїв і один або два індикатори бездротового зв'язку. Усі бездротові пристрої на комп'ютері ввімкнено за замовчуванням.

Індикатор бездротового зв'язку відображає загальний стан живлення всіх бездротових пристроїв, але не кожного окремо.

#### **Засоби керування операційною системою**

У розділі центру мережних підключень і спільного доступу можна налаштовувати підключення чи мережу, здійснювати підключення до неї, виконувати діагностику, а також вирішувати проблеми з мережею.

<span id="page-19-0"></span>Щоб скористатись елементами керування операційною системою, натисніть правою кнопкою миші піктограму стану мережі на панелізавдань і виберіть пункт **Параметры сети и Интернет** (Параметри мережі й Інтернет).

### **Підключення до мережі** WLAN

Перед тим як налаштовувати підключення до бездротової мережі(WLAN) за допомогою перерахованих нижче дій, потрібно налаштувати доступ до Інтернету.

**ПРИМІТКА.** Перш ніж налаштовувати вдома доступ до Інтернету, необхідно створити обліковий запис в інтернет-провайдера. Щоб придбати пакет інтернет-послуг і модем, зверніться до місцевого інтернет-провайдера. Він допоможе налаштувати модем, підключить до нього ваш бездротовий маршрутизатор за допомогою мережного кабелю, а також перевірить якість інтернет-з'єднання.

- 1. Переконайтеся, що пристрій WLAN увімкнено.
- 2. На панелізавдань виберіть піктограму стану мережі, щоб відкрити меню швидких налаштувань. Натисніть стрілку поруч із піктограмою безпроводового доступу та підключіться до однієїз доступних мереж.

Якщо це захищена мережа WLAN, потрібно ввести код безпеки. Введіть код і натисніть **Далее** (Далі), щоб завершити підключення.

- **ПРИМІТКА.** Якщо мереж WLAN немає, це може означати, що ви перебуваєте поза зоною дії бездротового маршрутизатора чи точки доступу.
- **† ПРИМІТКА.** Якщо потрібна мережа WLAN не відображається, виконайте наведені далі дії.
	- 1. Натисніть правою кнопкою миші піктограму стану мережі на панелізавдань і виберіть пункт **Параметры сети и Интернет** (Параметри мережі й Інтернет).
	- 2. Виберіть Wi-Fi, а потім натисніть **Показать доступные известные сети** (Показати доступні відомі мережі).
	- 3. Підключіться до однієїз доступних мереж.
- 3. Дотримуйтеся вказівок на екрані, щоб завершити встановлення підключення.

Коли підключення встановиться, натисніть правою кнопкою миші на піктограму стану мережі праворуч на панелізавдань, щоб перевірити назву та стан підключення.

 **ПРИМІТКА.** Функціональний діапазон (наскільки далеко передаються сигнали бездротового зв'язку) залежить від реалізації WLAN, бездротового маршрутизатора та впливу інших електронних пристроїв або структурних перешкод, таких як стіни й підлога.

### **Використання модулю** HP Mobile Broadband (**лише в деяких моделях**)

Ваш комп'ютер HP оснащено модулем мобільного широкосмугового зв'язку. Після реєстрації в мережі оператора мобільного зв'язку новий комп'ютер дає змогу підключитися до Інтернету та надсилати повідомлення електронної пошти чи підключатися до корпоративної мережі без використання точок доступу Wi-Fi.

Для активації служби мобільного широкосмугового зв'язку може знадобитись ідентифікатор IMEI і/або номер MEID модуля HP Mobile Broadband Module. Номер міститься на ярлику, який розташовано на нижній панелі комп'ютера, у відділенні для батареї, під кришкою відділення для обслуговування або на задній панелі дисплея.

### <span id="page-20-0"></span>**Пошук налаштувань оператора мобільного зв**'**язку**

Щоб знайти налаштування оператора мобільного зв'язку, виконайте наведені нижче дії.

- 1. Натисніть правою кнопкою миші на піктограму стану мережі на панелі завдань.
- 2. Виберіть пункт **Параметры сети и Интернета** (Параметри мережі й Інтернету).
- 3. У розділі **Сеть и Интернет** (Мережа й Інтернет) виберіть **Сотовая связь** (Стільникова мережа), а потім у розділі **Другие настройки сотовой связи** (Інші налаштування стільникової мережі) виберіть **Параметры мобильного оператора** (Параметри мобільного оператора).

Деякі оператори мереж мобільного зв'язку вимагають використання SIM-картки. На SIM-картці містяться такі основні дані, як PIN-код (особистий ідентифікаційний номер), а також інформація про мережу. Деякі комп'ютери мають попередньо встановлену SIM-картку. Якщо SIM-картку не встановлено завчасно, вона може входити у комплект документації комп'ютера щодо мобільного широкосмугового зв'язку HP або окремо надаватися вашим оператором мобільної мережі.

### **Підключення до** HP Mobile Broadband

Щоб підключитися до HP Mobile Broadband, виконайте наведені далі дії.

- 1. На панелізавдань виберіть піктограму мережі, щоб відкрити меню швидких налаштувань.
- 2. Натисніть стрілку поруч із піктограмою рівня сигналу, щоб під'єднатися.

Інформацію про мобільний широкосмуговий зв'язок HP й активацію служби з потрібним оператором мобільної мережі див. у відомостях щодо модуля HP Mobile Broadband для комп'ютера.

### **Використання** eSIM (**лише в деяких моделях**)

Ваш комп'ютер може мати eSIM. eSIM — це програмована версія SIM-картки, яку можна використовувати для завантаження різних профілів від операторів зв'язку.

eSIM дає змогу підключатися до Інтернету за допомогою мобільної мережі. З eSIM вам не потрібно звертатися до оператора за SIM-карткою. Також ви можете швидко переключатися між операторами та змінювати тарифні плани. Наприклад, для роботи у вас може бути один тарифний план, а для особистих цілей — інший. Під час подорожей ви зможете підключатися до місцевих операторів і користуватися їхніми тарифними планами.

Далі описано, як використовувати eSIM.

- Вставте eSIM (eUICC). У цьому випадку ноутбук працює в режимі з двома SIM-картками, одна з яких eUICC, а друга — стандартна картка micro або nano SIM у відповідному гнізді. Одночасно можна використовувати лише одну з карток.
- Розташуйте знімний блок eSIM у лотку для SIM-картки так само, як і стандартну картку micro-SIM або nano-SIM. У цьому випадку картка eSIM не прив'язана виключно до одного оператора (фізично порожня eSIM).

Щоб підключитися до Інтернету за допомогою мобільної мережі, вам потрібно додати профіль eSIM. Щоб додати профіль, налаштувати профілі SIM і дізнатися, як використовувати eSIM, перейдіть на веб-сайт <https://www.support.microsoft.com> і введіть Використання eSIM у рядку пошуку.

### **Використання** GPS (**лише в деяких моделях**)

Ваш комп'ютер може бути оснащено пристроєм системи глобального позиціонування (GPS). Супутники GPS передають дані про місцеположення, швидкість і напрямок на системи, оснащені спеціальними приймачами.

<span id="page-21-0"></span>Щоб скористатися функцією GPS, переконайтеся, що відстеження місцезнаходження ввімкнено.

- 1. Виберіть піктограму **Пошуку** на панелізавдань, введіть location у полі пошуку.
- 2. Виберіть **Параметры конфиденциальности сведений о местонахождении** (Параметри конфіденційності даних про місцезнаходження) і переконайтеся, що служби передачі геоданих увімкнено.

### **Використання бездротових пристроїв** Bluetooth (**лише в деяких моделях**)

Пристрій Bluetooth забезпечує бездротовий зв'язок ближньої дії, що замінює фізичні кабельні підключення, за допомогою яких традиційно з'єднують електронні пристрої.

- Комп'ютери (настільні комп'ютери та ноутбуки)
- Телефони (стільникові, бездротові, смартфони)
- Пристрої обробки зображень (принтери, камери)
- Аудіопристрої(гарнітури, динаміки)
- Миша
- Зовнішня цифрова клавіатура

### **Підключення пристроїв** Bluetooth

Перед використанням пристроїв Bluetooth необхідно встановити підключення через Bluetooth.

- 1. Виберіть піктограму **Пошуку** на панелізавдань, введіть bluetooth у полі пошуку, а потім виберіть **Параметры** Bluetooth **и других устройств** (Параметри Bluetooth та інших пристроїв).
- 2. Увімкніть **Bluetooth**, якщо його ще не ввімкнено.
- 3. Виберіть **Добавление устройства** (Додавання пристрою), а потім у діалоговому вікні **Добавить устройство** (Додати пристрій) відкрийте пункт Bluetooth.
- 4. Виберіть свій пристрій зі списку та дотримуйтеся вказівок на екрані.
- **ПРИМІТКА.** Якщо пристрій вимагає виконати перевірку, буде відображено код реєстрації пари. Щоб перевірити, чи відповідає код на пристрої коду створення пари, дотримуйтеся вказівок на екрані пристрою, що додається. Щоб отримати додаткову інформацію, див. документацію, яка входить у комплект постачання пристрою.
- **ПРИМІТКА.** Якщо в списку не з'явився потрібний пристрій, переконайтеся, що на ньому ввімкнено модуль Bluetooth. Деякі пристрої можуть мати додаткові вимоги; див. документацію, що входить до комплекту постачання пристрою.

## **Підключення до дротової мережі** — LAN (**лише в деяких моделях**)

Підключення до LAN використовується для підключення комп'ютера до маршрутизатора вдома (замість безпроводового підключення) або до наявної мережі в офісі.

Якщо комп'ютер не оснащено портом RJ-45 (мережа), то для підключення до локальної мережі потрібен мережний кабель і мережне гніздо, а також додатковий пристрій для підключення чи продукт розширення. Щоб здійснити підключення мережного кабелю, виконайте наведені нижче дії.

- 1. Під'єднайте мережний кабель до мережного гнізда (1) на комп'ютері.
- 2. Під'єднайте інший кінець мережного кабелю до мережного настінного гнізда (2) або до маршрутизатора.
- **ПРИМІТКА.** Якщо мережний кабель оснащено схемою зменшення шумів (3), яка запобігає виникненню перешкод від телевізійного сигналу та радіосигналу, розташуйте кінець кабелю в напрямку до комп'ютера.

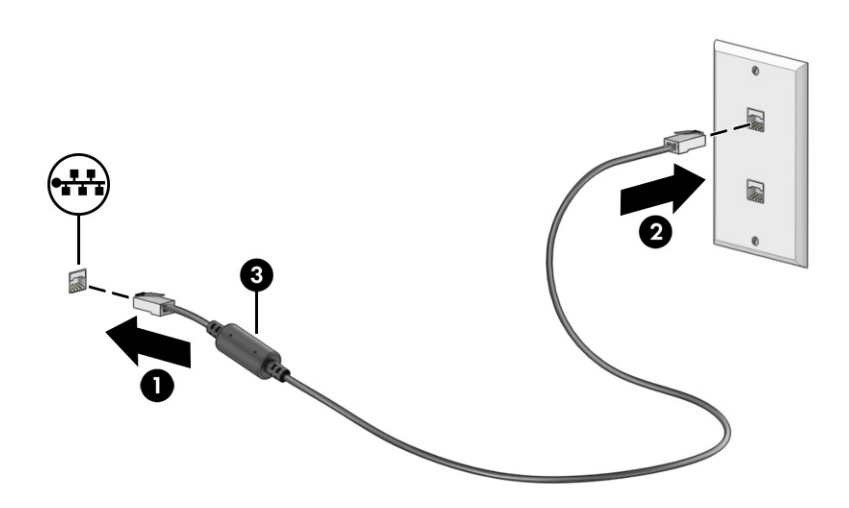

# <span id="page-23-0"></span>4 **Використання розважальних функцій**

Комп'ютер HP можна використовувати як центр розваг: спілкуйтеся через камеру, слухайте й впорядковуйте музику, завантажуйте та переглядайте фільми. Щоб зробити комп'ютер справжнім розважальним центром, підключіть до нього зовнішні пристрої, такі як монітор, проектор, телевізор або динаміки та навушники.

### **Використання камери**

Цей комп'ютер обладнано однією або кількома камерами, які дозволяють спілкуватися зіншими людьми для роботи та ігор. Камери можуть бути передніми, задніми та висувними.

Щоб визначити, яка (-і) камера (-и) є на вашому пристрої, див. розділ [Знайомство](#page-13-0) з комп'ютером на сторінці 6.

Більшість камер дають змогу використовувати відеочат, записувати відео та знімати нерухомізображення. Деякі камери також підтримують відео HD (високої чіткості), програми для ігор або програмне забезпечення для розпізнавання обличчя, наприклад Windows Hello. Докладні відомості про використання Windows Hello див. у розділі Функції безпеки комп'ютера на [сторінці](#page-40-0) 33.

Щоб скористатися камерою, виберіть піктограму **Поиск** (Пошук) на панелізавдань, введіть камера у полі пошуку, а потім виберіть **Камера** зі списку програм.

**ПРИМІТКА.** Під час першого вибору програми Камера необхідно вибрати, чи зможе Камера отримати доступ до вашого точного місцезнаходження.

## **Використання аудіо**

Ви можете завантажувати й прослуховувати музику, відтворювати потоковий аудіовміст зІнтернету, зокрема радіотрансляції, робити звукозаписи та накладати звук на відеозаписи для створення мультимедійних композицій. Також на комп'ютері можна відтворювати файли з музичних компакт-дисків (лише в деяких моделях) або під'єднати зовнішній пристрій для читання оптичних дисків.

Щоб отримати більше задоволення від прослуховування, підключіть зовнішні аудіопристрої, такі як динаміки або навушники.

### **Підключення динаміків**

Динаміки з проводовим під'єднанням можна під'єднати до комп'ютера через порт USB або комбіноване гніздо аудіовиходу (навушники) та аудіовходу (мікрофон), а також через пристрій стаціонарного підключення.

Щоб під'єднати безпроводові динаміки до комп'ютера, дотримуйтесь інструкцій виробника. Щоб під'єднати до комп'ютера динаміки високої чіткості, див. розділ [Налаштування](#page-29-0) аудіофункції HDMI на сторінці 22. Перш ніж під'єднувати динаміки, зменште рівень гучності.

### **Підключення навушників**

Проводові навушники можна підключити до комбінованого гнізда аудіовиходу (навушники)/аудіовходу (мікрофон) на комп'ютері.

<span id="page-24-0"></span>**УВАГА**! Щоб зменшити ризик травмування, перед під'єднанням навушників, навушників-вкладишів або гарнітури слід зменшити гучність. Додаткова інформація з технічної безпеки міститься в документі Зауваження щодо дотримання законодавства, правил техніки безпеки й охорони довкілля.

Щоб отримати доступ до цього документа, виконайте наведені нижче дії.

**■** Виберіть піктограму **Поиск** (Пошук) на панелізавдань, введіть HP Documentation у полі пошуку, а потім виберіть HP Documentation.

Щоб під'єднати безпроводові навушники до комп'ютера, дотримуйтеся інструкцій виробника.

### **Підключення мікрофона**

Щоб записати звук, під'єднайте мікрофон до відповідного гнізда на комп'ютері. Щоб отримати найкращі результати, під час записування говоріть безпосередньо в мікрофон. При цьому не повинно бути фонових шумів.

### **Підключення гарнітури**

Навушники з мікрофоном також називаються гарнітурою. Дротову гарнітуру можна під'єднувати до комбінованого гнізда аудіовиходу (навушники) та аудіовходу (мікрофон) на комп'ютері.

**УВАГА**! Щоб зменшити ризик травмування, перед під'єднанням навушників, навушників-вкладишів або гарнітури слід зменшити гучність. Додаткова інформація з технічної безпеки міститься в документі Зауваження щодо дотримання законодавства, правил техніки безпеки й охорони довкілля.

Щоб отримати доступ до цього документа, виконайте наведені нижче дії.

**■** Виберіть піктограму **Поиск** (Пошук) на панелізавдань, введіть HP Documentation у полі пошуку, а потім виберіть HP Documentation.

Щоб під'єднати до комп'ютера бездротову гарнітуру, дотримуйтесь інструкцій виробника.

#### **Використання налаштування звуку**

За допомогою параметрів звуку можна регулювати гучність системи, змінювати системнізвуки або керувати аудіопристроями.

#### **Налаштування звуку**

Щоб переглянути або змінити налаштування звуку, виконайте наведені нижче дії.

**■** Виберіть піктограму **Поиск** (Пошук) на панелізавдань, введіть панель управления (панель керування) у полі пошуку, виберіть **Панель управления** (Панель керування), виберіть **Оборудование и звук** (Устаткування та звук), а потім виберіть **Звук**.

#### **Налаштування аудіо**

Комп'ютер може бути оснащено покращеною звуковою системою від Bang & Olufsen, B&O Play або іншого постачальника. Завдяки цьому комп'ютер може мати розширені функції аудіо, які можна налаштовувати на панелі керування аудіо вашоїзвукової системи.

За допомогою панелі керування звуком можна переглядати параметри звуку та керувати ними.

**■** Виберіть піктограму **Поиск** (Пошук) на панелізавдань, введіть параметры звука (керування звуком) у полі пошуку, а потім виберіть панель керування звуком, характерну для вашої системи.

## <span id="page-25-0"></span>**Використання відео**

Цей комп'ютер є потужним відеопристроєм, який дає можливість переглядати потокове відео з улюблених веб-сайтів ізавантажувати відео та фільми для перегляду на комп'ютері без під'єднання до мережі.

Щоб отримати більше задоволення від перегляду, під'єднайте до одного з відеопортів комп'ютера зовнішній монітор, проектор або телевізор.

**ВАЖЛИВО**. Стежте, щоб зовнішній пристрій було під'єднано відповідним кабелем до належного порту комп'ютера. Дотримуйтесь інструкції виробника пристрою.

Щоб отримати відомості про використання функцій USB Type-C, перейдіть на сторінку <http://www.hp.com/support> і виконайте інструкції щодо пошуку пристрою.

### **Підключення пристрою** DisplayPort **за допомогою кабелю** USB Type-C (**лише в деяких моделях**)

Щоб переглянути відео чи зображення з високою роздільною здатністю на іншому зовнішньому пристрої DisplayPort, під'єднайте пристрій DisplayPort, дотримуючись вказівок.

- **ПРИМІТКА.** Цоб підключити пристрій із портом USB Type-C DisplayPort (DP) до комп'ютера, знадобиться кабель USB Type-C, який не входить до комплекту поставки.
	- 1. Під'єднайте один кінець кабелю USB Type-C до порту USB SuperSpeed і розніму DisplayPort на комп'ютері.

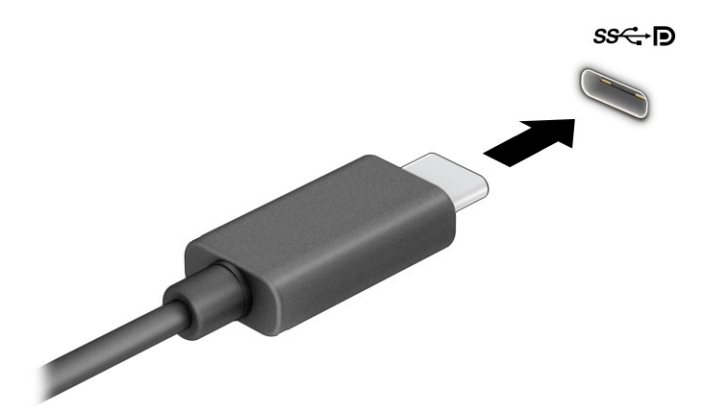

- 2. Під'єднайте інший кінець кабелю до зовнішнього пристрою DisplayPort.
- 3. Натисніть комбінацію клавіш Windows + p, щоб перейти в один із чотирьох режимів виведення зображення:
	- **Тільки екран комп**'**ютера**: перегляд зображення лише на екрані комп'ютера.
	- **Дублювання**: перегляд зображення екрана одночасно на комп'ютері та зовнішньому пристрої.
	- Розширення: перегляд розширеного зображення екрана на комп'ютері та зовнішньому пристрої.
	- **Тільки другий екран**: перегляд зображення екрана лише на зовнішньому пристрої.

Режим відображення змінюється з кожним натисканням комбінації клавіш Windows + p.

<span id="page-26-0"></span>**ПРИМІТКА.** Для отримання найкращих результатів (особливо якщо вибрано режим Розширення) необхідно збільшити роздільну здатність екрана зовнішнього пристрою, виконавши наведені нижче дії. Натисніть кнопку **Пуск**, виберіть **Параметры** (Параметри), а потім виберіть **Система**. У розділі **Дисплей** виберіть необхідні параметри роздільноїздатності й натисніть кнопку **Сохранить**  (Зберегти зміни).

### **Підключення пристрою** Thunderbolt **за допомогою кабелю** USB Type-C (**лише в деяких моделях**)

Щоб переглянути відео чи зображення з високою роздільною здатністю на зовнішньому пристрої Thunderbolt™, під'єднайте пристрій Thunderbolt, дотримуючись наведених нижче вказівок.

- **ПРИМІТКА.** Щоб під'єднати пристрій USB Type-C Thunderbolt до комп'ютера, знадобиться кабель USB Type-C, який не входить до комплекту поставки.
	- 1. Під'єднайте один кінець кабелю USB Type-C до порту USB Type-C Thunderbolt на комп'ютері.

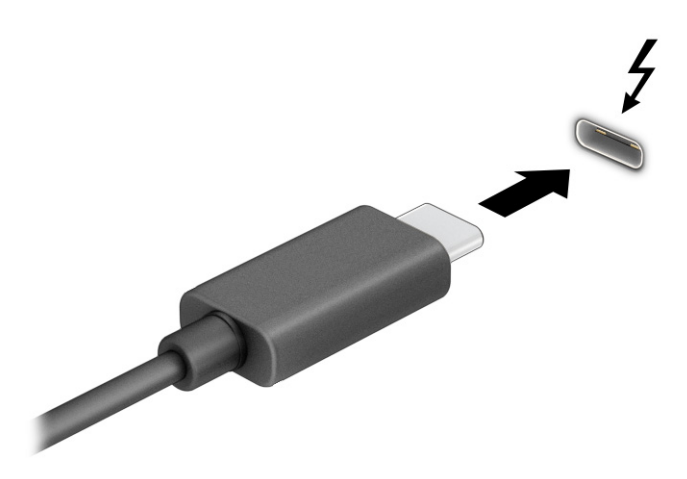

- 2. Під'єднайте інший кінець кабелю до зовнішнього пристрою Thunderbolt.
- 3. Натисніть комбінацію клавіш Windows + p, щоб перейти в один із чотирьох режимів виведення зображення:
	- **Тільки екран комп**'**ютера**: перегляд зображення лише на екрані комп'ютера.
	- **Дублювання**: перегляд зображення екрана одночасно на комп'ютері та зовнішньому пристрої.
	- Розширення: перегляд розширеного зображення екрана на комп'ютері та зовнішньому пристрої.
	- **Тільки другий екран**: перегляд зображення екрана лише на зовнішньому пристрої.

Режим відображення змінюється з кожним натисканням комбінації клавіш Windows + p.

**ПРИМІТКА.** Для отримання найкращих результатів (особливо якщо вибрано режим Роз**ширення**) необхідно збільшити роздільну здатність екрана зовнішнього пристрою, виконавши наведені нижче дії. Натисніть кнопку **Пуск**, виберіть **Параметры** (Параметри), а потім виберіть **Система**. У розділі

**Дисплей** виберіть необхідні параметри роздільноїздатності й натисніть кнопку **Сохранить**  (Зберегти зміни).

### <span id="page-27-0"></span>**Підключення відеопристроїв за допомогою кабелю** VGA (**лише в деяких продуктах**)

Для перегляду зображення з екрана комп'ютера на зовнішньому моніторі VGA або проекторі підключіть ці пристрої до порту VGA комп'ютера.

- **ПРИМІТКА.** Щоб підключити відеопристрій VGA до комп'ютера, знадобиться кабель VGA (не входить до комплекту поставки).
	- 1. Підключіть один кінець кабелю VGA від монітора або проектора до порту VGA комп'ютера, як показано нижче.

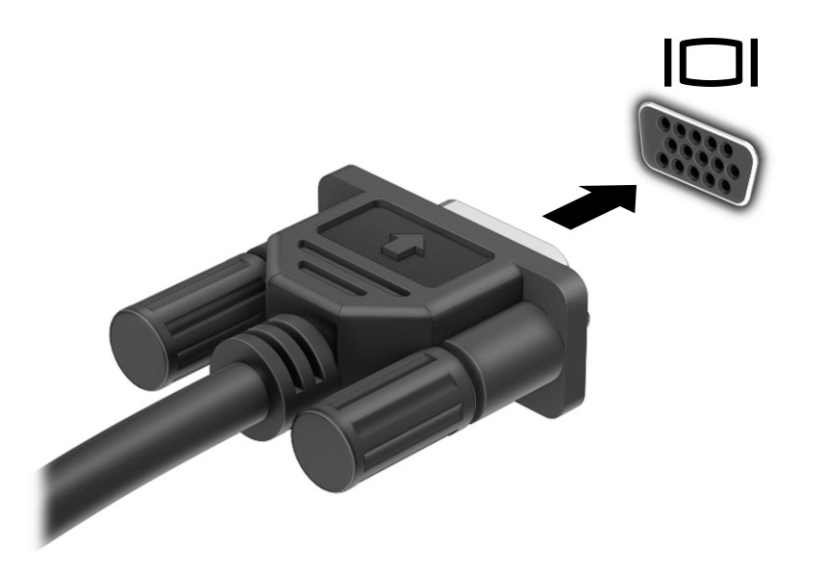

- 2. Натисніть комбінацію клавіш Windows + p, щоб перейти в один із чотирьох режимів виведення зображення:
	- **Тільки екран комп**'**ютера**: перегляд зображення лише на екрані комп'ютера.
	- **Дублювання**: перегляд зображення екрана одночасно на комп'ютері та зовнішньому пристрої.
	- **Розширення**: перегляд розширеного зображення екрана на комп'ютері та зовнішньому пристрої.
	- **Тільки другий екран**: перегляд зображення екрана лише на зовнішньому пристрої.

Режим відображення змінюється з кожним натисканням комбінації клавіш Windows + p.

**ПРИМІТКА.** Для отримання найкращих результатів (особливо якщо вибрано режим Розширення) необхідно збільшити роздільну здатність екрана зовнішнього пристрою, виконавши наведені нижче дії. Натисніть кнопку **Пуск**, виберіть **Параметры** (Параметри), а потім виберіть **Система**. У розділі **Дисплей** виберіть необхідні параметри роздільноїздатності й натисніть кнопку **Сохранить**  (Зберегти зміни).

### <span id="page-28-0"></span>**Підключення відеопристроїв за допомогою кабелю** HDMI (**лише в деяких моделях**)

Щоб під'єднати пристрій HDMI до комп'ютера, знадобиться кабель HDMI, який не входить до комплекту поставки.

#### **Підключення телевізора або монітора з високою чіткістю зображення за допомогою** HDMI

Для перегляду зображення з екрана комп'ютера на телевізорі або моніторіз високою чіткістю зображення підключіть відповідний пристрій, дотримуючись вказівок.

- **ПРИМІТКА.** Цоб під'єднати пристрій HDMI до комп'ютера, знадобиться кабель HDMI, який не входить до комплекту поставки.
	- 1. Під'єднайте один кінець кабелю HDMI до порту HDMI на комп'ютері.
	- **[22] ПРИМІТКА**. Форма портів HDMI може відрізнятися залежно від моделі.

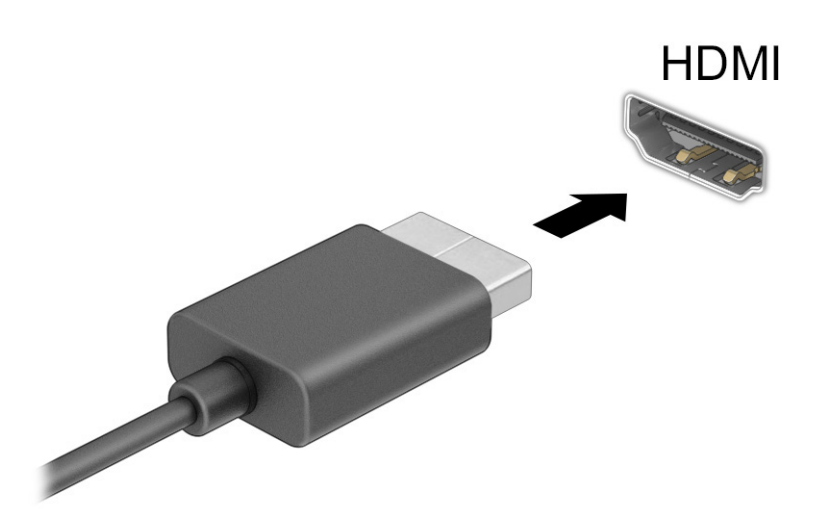

- 2. Під'єднайте інший кінець кабелю до телевізора або монітора з високою чіткістю зображення.
- $3.$  Натисніть комбінацію клавіш Windows + p, щоб перейти в один із чотирьох режимів виведення зображення:
	- **Тільки екран комп**'**ютера**: перегляд зображення лише на екрані комп'ютера.
	- **Дублювання**: перегляд зображення екрана одночасно на комп'ютері та зовнішньому пристрої.
	- **Розширення**: перегляд розширеного зображення екрана на комп'ютері та зовнішньому пристрої.
	- **Тільки другий екран**: перегляд зображення екрана лише на зовнішньому пристрої.

Режим відображення змінюється з кожним натисканням комбінації клавіш Windows + p.

**ПРИМІТКА.** Для отримання найкращих результатів (особливо якщо вибрано режим Роз**ширення**) необхідно збільшити роздільну здатність екрана зовнішнього пристрою, виконавши наведені нижче дії. Натисніть кнопку **Пуск**, виберіть **Параметры** (Параметри), а потім виберіть **Система**. У розділі

**Дисплей** виберіть необхідні параметри роздільноїздатності й натисніть кнопку **Сохранить**  (Зберегти зміни).

### <span id="page-29-0"></span>**Налаштування аудіофункції** HDMI

HDMI — це єдиний відеоінтерфейс, який підтримує відео й аудіо високої чіткості.

#### **Увімкнення аудіо** HDMI

Коли телевізор із високою чіткістю зображення під'єднано до комп'ютера, можна ввімкнути аудіо HDMI, виконавши наведену нижче процедуру.

- 1. В області сповіщень праворуч на панелізавдань натисніть правою кнопкою миші піктограму **Динамики** (Динаміки), а потім виберіть **Звуки**.
- 2. На вкладці **Відтворення** виберіть назву пристрою цифрового виводу.
- 3. Виберіть **За замовчуванням**, а потім натисніть **ОК**.

#### **Повернення відтворення аудіо через динаміки комп**'**ютера**

Щоб аудіопотік відтворювався через динаміки комп'ютера, виконайте наведені нижче дії.

- 1. В області сповіщень праворуч на панелізавдань натисніть правою кнопкою миші піктограму **Динамики** (Динаміки), а потім виберіть **Звуки**.
- 2. На вкладці **Відтворення** виберіть **Динаміки**.
- 3. Виберіть **За замовчуванням**, а потім натисніть **ОК**.

### **Підключення цифрових пристроїв відображення за допомогою кабелю** Dual-Mode DisplayPort (**лише для деяких моделей**)

Рознім Dual-Mode DisplayPort призначений для підключення цифрових пристроїв відображення, наприклад високоякісного монітора або проектора. Порт Dual-Mode DisplayPort продуктивніший, ніж VGA, та забезпечує краще цифрове підключення.

**ПРИМІТКА.** Цоб підключити цифровий пристрій відображення до комп'ютера, потрібен кабель Dual-Mode DisplayPort (DP-to-DP), який продається окремо.

1. Під'єднайте один кінець кабелю Dual-Mode DisplayPort до розніму Dual-Mode DisplayPort на комп'ютері.

**Э ПРИМІТКА.** Рознім вашого комп'ютера може дещо відрізнятися від зображеного в цьому розділі.

<span id="page-30-0"></span>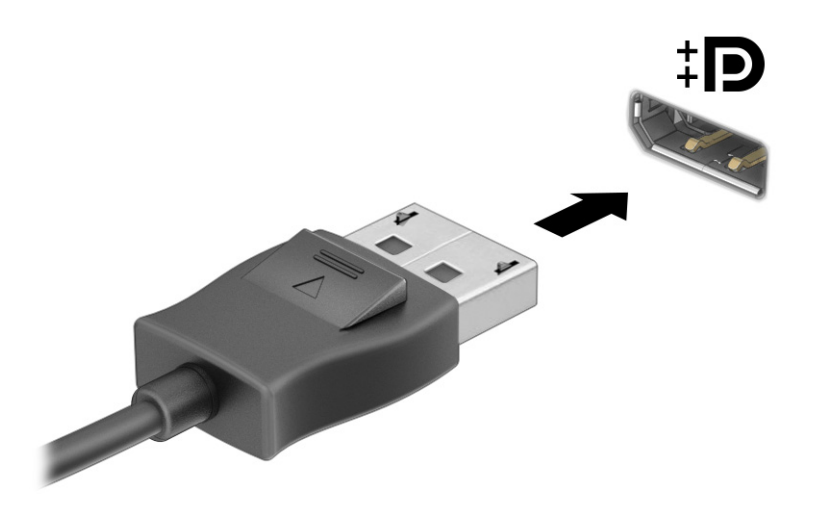

- 2. Підключіть інший кінець кабелю до цифрового пристрою відображення.
- 3. Натисніть комбінацію клавіш Windows + p, щоб перейти в один із чотирьох режимів виведення зображення:
	- **Тільки екран комп**'**ютера**: перегляд зображення лише на екрані комп'ютера.
	- **Дублювання**: перегляд зображення екрана одночасно на комп'ютері та зовнішньому пристрої.
	- **Розширення:** перегляд розширеного зображення екрана на комп'ютері та зовнішньому пристрої.
	- **Тільки другий екран**: перегляд зображення екрана лише на зовнішньому пристрої.

Режим відображення змінюється з кожним натисканням комбінації клавіш Windows + p.

**ПРИМІТКА.** Для отримання найкращих результатів (особливо якщо вибрано режим Розширення) необхідно збільшити роздільну здатність екрана зовнішнього пристрою, виконавши наведені нижче дії. Натисніть кнопку **Пуск**, виберіть **Параметры** (Параметри), а потім виберіть **Система**. У розділі **Дисплей** виберіть необхідні параметри роздільноїздатності й натисніть кнопку **Сохранить**  (Зберегти зміни).

### **Виявлення та підключення бездротових дисплеїв із підтримкою технології**  Miracast (**лише в деяких моделях**)

Скористайтеся наведеними нижче інструкціями, щоб виявити безпроводовий дисплей із підтримкою технології Miracast і підключитися до нього, не виходячи з поточних програм.

- 1. Виберіть піктограму **Поиск** (Пошук) на панелізавдань, введіть подключение (підключення) у полі пошуку, а потім виберіть **Подключение к беспроводному дисплею** (Підключення до безпровідного дисплея).
- 2. У розділі **Дисплей** виберіть **Подключение к беспроводному дисплею** (Підключення до безпровідного дисплея).
- 3. Виберіть налаштування і дотримуйтеся вказівок на екрані.

## <span id="page-31-0"></span>**Використання передавання даних**

Цей комп'ютер — потужний пристрій для розваг, який дає змогу переглядати фотографії, відео та фільми, перенесеніз USB-пристроїв.

Щоб отримати більше задоволення від перегляду, до одного з портів USB Type-C на комп'ютері під'єднайте USB-пристрій, наприклад мобільний телефон, камеру, пристрій відстеження активності або розумний годинник, і передавайте файли на комп'ютер.

**ВАЖЛИВО**. Стежте, щоб зовнішній пристрій було під'єднано відповідним кабелем до належного порту комп'ютера. Дотримуйтесь інструкції виробника пристрою.

Щоб отримати відомості про використання функцій USB Type-C, перейдіть на сторінку <http://www.hp.com/support> і виконайте інструкції щодо пошуку пристрою.

### **Підключення пристроїв до порту** USB Type-C (**лише в деяких моделях**)

Щоб під'єднати пристрій USB Type-C до комп'ютера, знадобиться кабель USB Type-C, який не входить до комплекту поставки.

1. Під'єднайте один кінець кабелю USB Type-C до порту USB Type-C на комп'ютері.

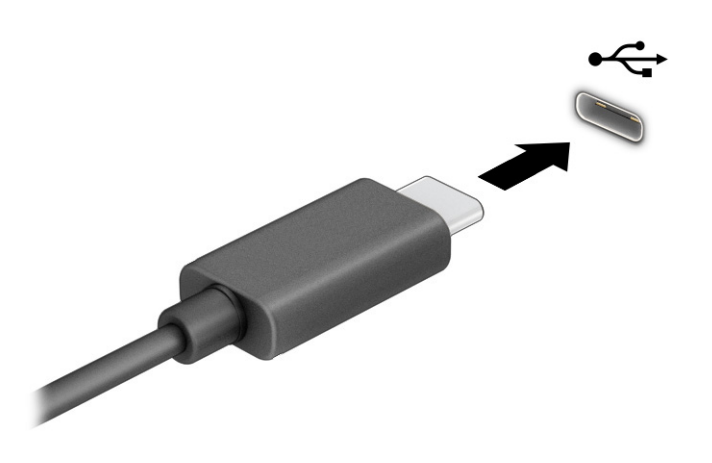

2. Під'єднайте інший кінець кабелю до зовнішнього пристрою.

# <span id="page-32-0"></span>5 **Навігація по екрану**

Екраном комп'ютера можна переміщуватися за допомогою дотиків (лише в деяких продуктах), а також за допомогою клавіатури та миші.

Деякі моделі комп'ютерів обладнано спеціальними клавішами операцій або функціональними клавішами на клавіатурі для виконання повсякденних завдань.

## **За допомогою дотиків** (**лише в деяких моделях**)

Зміненням настройок можна налаштувати дотики, параметри кнопок, швидкість клацання та параметри вказівника.

Виберіть піктограму **Поиск** (Пошук) на панелізавдань, введіть панель управления (панель керування) у полі пошуку, а потім виберіть **Панель управления** (Панель керування). Виберіть пункт **Устаткування та звук**. У розділі **Пристрої та принтери** виберіть **Миша**.

**ПРИМІТКА.** Дотики підтримуються не у всіх програмах.

### **За допомогою клавіатури та миші**

За допомогою клавіатури та миші можна вводити текст, вибирати елементи, виконувати прокручування, а також ті самі дії, що й за допомогою дотиків. Також для виконання певних функцій можна використовувати функціональні та гарячі клавіші.

- **ПОРАДА**. За допомогою клавішіз логотипом Windows на клавіатурі можна швидко повернутися до початкового екрана з відкритого застосунку або робочого столу Windows. Щоб повернутися до попереднього екрана, натисніть цю клавішу знову.
- **ПРИМІТКА.** Залежно від країни або регіону, клавіші та функції клавіатури можуть відрізнятися від розглянутих у цьому розділі.

### **Використання клавіш операцій або** "**гарячих**" **клавіш**

За допомогою певних клавіш або їх комбінацій можна отримувати швидкий доступ до інформації та виконувати функції.

● **Клавіші операцій** виконують призначеніїм функції. Піктограми на функціональних клавішах у верхній частині клавіатури ілюструють призначені клавішам функції.

Щоб застосувати функціональну клавішу, натисніть і утримуйте цю клавішу.

● **Гарячими клавішами** (Клавішами швидкого виклику команд) називається сполучення клавіші fn та іншої клавіші.

Щоб використати "гарячу" клавішу, швидко натисніть клавішу fn, після чого швидко натисніть другу клавішу комбінації.

#### **Клавіші операцій**

Залежно від моделі клавіатури, вона може підтримувати клавіші, описані в наступній таблиці.

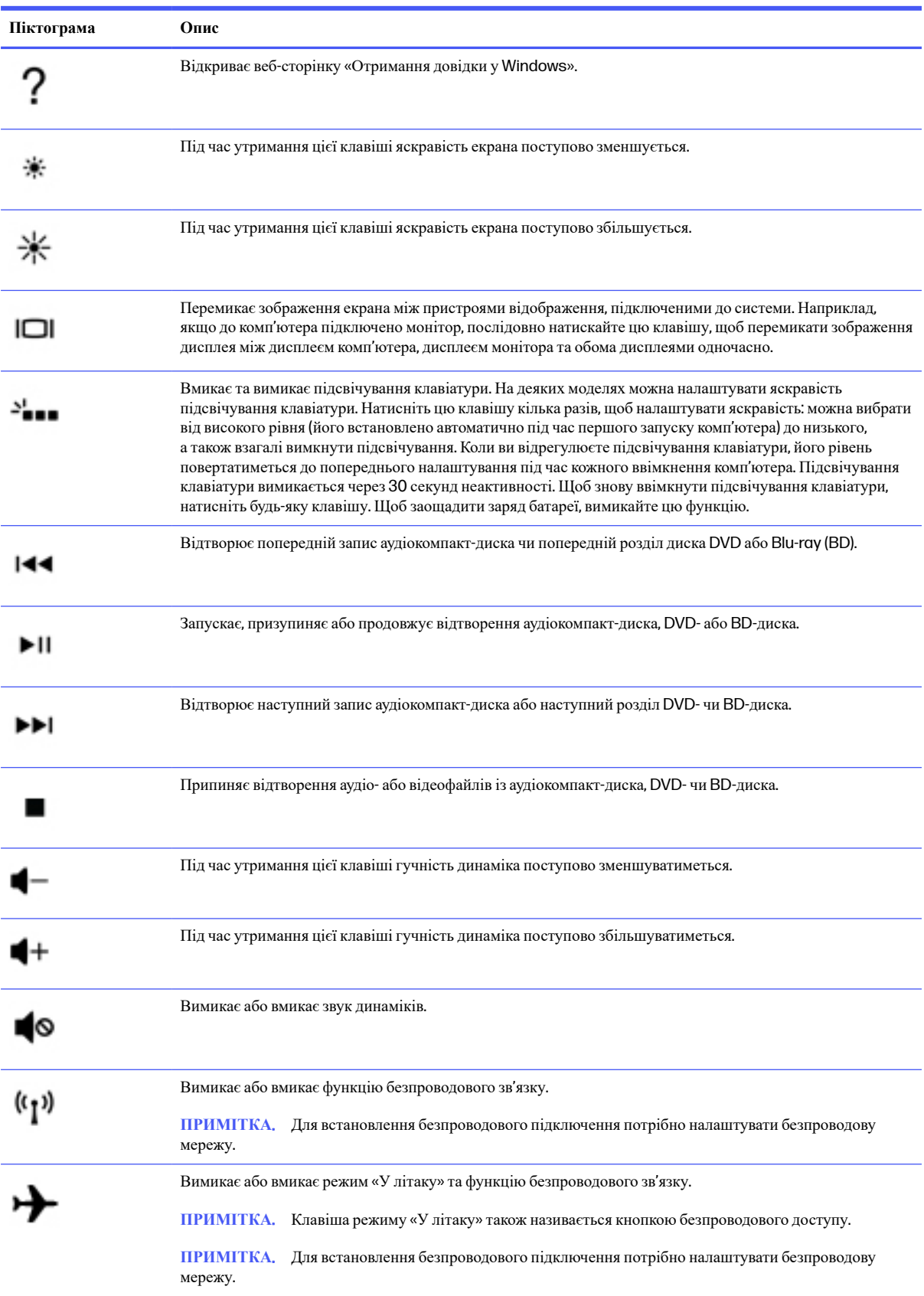

### **Таблиця** 5-1 **Клавіші операцій**

### <span id="page-34-0"></span>6 **Технічне обслуговування комп ютера** '

Регулярне обслуговування допомагає підтримувати комп'ютер в оптимальному стані. У цьому розділі описано, як користуватися програмами для дефрагментації й очищення диска. Тут також містяться інструкціїз оновлення програм і драйверів, кроки з очищення комп'ютера та поради, що допоможуть під час подорожей із комп'ютером або його перевезення.

## **Підвищення продуктивності**

Продуктивність комп'ютера можна значно підвищити, регулярно виконуючи технічне обслуговування за допомогою таких інструментів, як програми дефрагментації й очищення диска.

### **Використання засобу дефрагментації диска**

Компанія HP рекомендує використовувати програму дефрагментації жорсткого диска щонайменше раз на місяць.

**ПРИМІТКА.** Для твердотілих накопичувачів виконувати дефрагментацію не потрібно.

Щоб виконати дефрагментацію диска, виконайте наведені нижче дії.

- 1. Підключіть комп'ютер до джерела живлення змінного струму.
- 2. Виберіть піктограму **Поиск** (Пошук) на панелізавдань, введіть оптимизация (дефрагментація) у полі пошуку, а потім виберіть **Дефрагментация и оптимизация дисков** (Оптимізувати диски й оптимізувати їх роботу).
- 3. Дотримуйтеся вказівок на екрані.

Щоб отримати додаткові відомості, див. довідку програмного забезпечення для дефрагментації диска.

#### **Використання програми очищення диска**

Програма очищення диска шукає на жорсткому диску непотрібні файли, які можна безпечно видалити, щоб звільнити місце на диску та підвищити продуктивність комп'ютера.

Щоб запустити програму очищення диска, виконайте наведені нижче дії.

- 1. Виберіть піктограму **Поиск** (Пошук) на панелізавдань, введіть диск у полі пошуку, а потім виберіть **Очистки диска** (Очищення диска).
- 2. Дотримуйтеся вказівок на екрані.

### **Використання програми** HP 3D DriveGuard (**лише в деяких моделях**)

HP 3D DriveGuard захищає жорсткий диск, зупиняючи його та припиняючи запити даних за наведених нижче умов.

- Ви впустили комп'ютер.
- Ви переміщуєте комп'ютер із закритим дисплеєм, коли комп'ютер працює від батареї.

<span id="page-35-0"></span>Через короткий проміжок часу після однієїз цих подій програма HP 3D DriveGuard відновлює звичайний режим роботи жорсткого диска.

- **ПРИМІТКА.** Програма HP 3D DriveGuard захищає лише внутрішні жорсткі диски. Програма HP 3D DriveGuard не захищає жорсткі диски, установлені в додаткові пристрої для підключення або підключені через порти USB.
- **ПРИМІТКА.** Оскільки твердотілі накопичувачі (SSD) не мають рухомих частин, для них програма HP 3D DriveGuard не потрібна.

### **Визначення стану** HP 3D DriveGuard

Якщо колір індикатора жорсткого диска на комп'ютерізмінився, це означає, що головку у відділенні для основного та/або додаткового жорсткого диска (лише в деяких моделях) зупинено.

## **Оновлення програм і драйверів**

Компанія HP рекомендує регулярно оновлювати програми та драйвери. Оновлення дозволяють вирішити наявні проблеми і надають вашому комп'ютеру нові функції та можливості. Наприклад, старі відеокарти можуть не підтримувати найновіші ігри. Без останньої версії драйвера потенціал вашого обладнання залишиться нерозкритим.

Залежно від операційної системи можна використовувати наведені нижче способи оновлення програм і драйверів.

- Оновлення програм і драйверів на сторінці 28
- Лише оновлення програм на сторінці 28
- Лише [оновлення](#page-36-0) драйверів на сторінці 29

### **Оновлення програм і драйверів**

Щоб оновити програми та драйвери, виконайте наведені нижче дії.

1. Виберіть піктограму **Поиск** (Пошук) на панелізавдань, введіть support у полі пошуку, а потім виберіть HP Support Assistant.

— або —

Виберіть піктограму зізнаком питання на панелізавдань.

- 2. У розділі **Мой ноутбук** (Мій ноутбук) виберіть **Обновления** (Оновлення). Відкриється вікно **По и драйверы** (Програмне забезпечення та драйвери), і Windows перевірить наявність оновлень.
- 3. Дотримуйтеся вказівок на екрані.

### **Лише оновлення програм**

Щоб оновити тільки програми, дотримуйтеся наведених нижче вказівок.

- 1. Натисніть кнопку **Пуск** і виберіть Microsoft Store.
- 2. Виберіть точки поруч іззображенням профілю в правому верхньому куті, а потім виберіть **Загрузка и обновления** (Завантаження та оновлення).
- 3. На сторінці **Загрузка и обновления** (Завантаження та оновлення) виберіть **Загрузить обновления**  (Отримати оновлення) та дотримуйтеся вказівок на екрані.
### <span id="page-36-0"></span>**Лише оновлення драйверів**

Щоб оновити тільки драйвери, дотримуйтеся наведених нижче вказівок.

- 1. Виберіть піктограму **Поиск** (Пошук) на панелізавдань, введіть параметры обновления windows (параметри служби windows update) у полі пошуку, а потім виберіть **Параметры Обновления** Windows (Параметри служби Windows Update).
- 2. Виберіть **Проверить наличие обновлений** (Перевірити оновлення) і дотримуйтеся вказівок на екрані.
- **ПРИМІТКА.** Якщо Windows не вдалося знайти новий драйвер, перейдіть на веб-сайт виробника та дотримуйтеся вказівок.

## **Очищення комп**'**ютера**

Комп'ютер слід регулярно очищувати від забруднень, щоб він працював якнайкраще. Нижче описано, як безпечно очищувати зовнішні поверхні комп'ютера.

### **Увімкнення програми** HP Easy Clean (**лише в деяких продуктах**)

Програма HP Easy Clean допомагає уникнути випадкового вводу даних під час очищення поверхонь комп'ютера. Це програмне забезпечення вимикає на вибраний час такі пристрої, як клавіатура, сенсорний екран і сенсорна панель, щоб ви могли очистити всі поверхні комп'ютера.

- 1. Запустити програму HP Easy Clean можна одним із наведених нижче способів.
	- **•** Виберіть меню Пуск, а потім  $HP$  Easy Clean.

— або —

• Виберіть піктограму **HP Easy Clean** на панелі завдань.

— або —

- **Виберіть Пуск**, а потім натисніть значок HP Easy Clean.
- 2. Програма ненадовго заблокує пристрої вводу. Очистьте зовнішні поверхні комп'ютера, яких ви торкаєтеся найчастіше, як описано в розділі Очищення комп'ютера від забруднень на сторінці 29. Коли ви видалите забруднення, поверхні можна буде продезінфікувати. Про те, як запобігти поширенню шкідливих бактерій і вірусів, див. у розділі [Дезінфекція](#page-37-0) комп'ютера на сторінці 30.

#### **Очищення комп**'**ютера від забруднень**

Нижче наведено рекомендації щодо того, як очищувати комп'ютер від забруднень.

Для комп'ютерів із дерев'яним шпоном див. розділ Догляд за дерев'яним шпоном (лише в деяких [продуктах](#page-38-0)) на сторінці 31.

- 1. Надягніть одноразові рукавички з латексу (або нітрилу, якщо на латекс у вас алергія).
- 2. Вимкніть комп'ютер. Від'єднайте кабель живлення та зовнішні пристрої. Вийміть батареїз безпроводової клавіатури й інших подібних пристроїв.
- **ПОПЕРЕДЖЕННЯ**. У жодному разі не очищуйте пристрій, коли його ввімкнено чи підключено до електромережі. Інакше пристрій може зламатись або вразити вас електричним струмом.
- <span id="page-37-0"></span>3. Змочіть водою серветку з мікрофібри. Вона має бути вологою, але не мокрою.
- **ВАЖЛИВО**. Не використовуйте жорсткі тканини, текстильні та паперові рушники. Вони можуть пошкодити поверхню.
- 4. Обережно протріть виріб іззовні пологою серветкою.
- **ВАЖЛИВО**. Тримайте рідини подалі від виробу. Стежте, щоб волога не потрапляла в отвори. Якщо рідина опиниться всередині пристрою HP, вона може його пошкодити. Не розпилюйте рідини на пристрій. Не використовуйте аерозолі, розчинники, абразиви й очиснізасоби, які містять перекис водню або відбілювач: такізасоби можуть пошкодити покриття.
- 5. Почніть із дисплея (якщо він потребує очищення). Обережно протріть його, рухаючи серветку в одному напрямку (згори донизу). Наприкінці очистіть гнучкі кабелі(живлення, клавіатури, USB тощо).
- 6. Не вмикайте пристрій, поки він не висохне повністю.
- 7. Викиньте рукавички та відразу вимийте руки.

Далі очистьте зовнішні поверхні комп'ютера, яких ви торкаєтеся найчастіше, щоб запобігти поширенню шкідливих бактерій і вірусів, як описано в розділі Дезінфекція комп'ютера на сторінці 30.

### **Дезінфекція комп**'**ютера**

Всесвітня організація охорони здоров'я (ВООЗ) рекомендує після очищення дезінфікувати поверхні, щоб запобігти розмноженню шкідливих бактерій і вірусним захворюванням дихальних шляхів.

[Очистивши](#page-36-0) зовнішні поверхні комп'ютера, як описано в розділах Очищення комп'ютера від забруднень на сторінці 29 і Догляд за дерев'яним шпоном (лише в деяких [продуктах](#page-38-0)) на сторінці 31, ви також можете продезінфікувати їх. HP рекомендує використовувати для дезінфекції розведений ізопропіловий спирт (70% спирту, 30% води). Такий антисептичний спиртовий розчин продається в більшості магазинів.

Нижче описано, як продезінфікувати зовнішні поверхні комп'ютера, яких ви торкаєтеся найчастіше.

- 1. Надягніть одноразові рукавички з латексу (або нітрилу, якщо на латекс у вас алергія).
- 2. Вимкніть комп'ютер. Від'єднайте кабель живлення та зовнішні пристрої. Вийміть батареїз безпроводової клавіатури й інших подібних пристроїв.
- **ПОПЕРЕДЖЕННЯ**. У жодному разі не очищуйте пристрій, коли його ввімкнено чи підключено до електромережі. Інакше пристрій може зламатись або вразити вас електричним струмом.
- 3. Змочіть серветку з мікрофібри спиртовим розчином (70% ізопропілового спирту, 30% води). Вона має бути вологою, але не мокрою.
- **ПОПЕРЕДЖЕННЯ**. Не використовуйте будь-якіз таких хімічних речовин або будь-які розчинники, якіїх містять, у тому числі аерозольнізасоби для чищення поверхонь: відбілювач, пероксиди (у тому числі перекис водню), ацетон, аміак, спирт етиловий, метиленхлорид або будь-які нафтові матеріали, такі як бензин, розчинник фарби, бензол або толуол.
- **[2] ВАЖЛИВО.** Не використовуйте жорсткі тканини, текстильні та паперові рушники. Вони можуть пошкодити поверхню.
- 4. Обережно протріть виріб іззовні пологою серветкою.
- **ВАЖЛИВО**. Тримайте рідини подалі від виробу. Стежте, щоб волога не потрапляла в отвори. Якщо рідина опиниться всередині пристрою HP, вона може його пошкодити. Не розпилюйте рідини на

<span id="page-38-0"></span>пристрій. Не використовуйте аерозолі, розчинники, абразиви й очиснізасоби, які містять перекис водню або відбілювач: такізасоби можуть пошкодити покриття.

- 5. Почніть із дисплея (якщо він потребує очищення). Обережно протріть його, рухаючи серветку в одному напрямку (згори донизу). Наприкінці очистіть гнучкі кабелі(живлення, клавіатури, USB тощо).
- 6. Не вмикайте пристрій, поки він не висохне повністю.
- 7. Викиньте рукавички та відразу вимийте руки.

#### **Догляд за дерев**'**яним шпоном** (**лише в деяких продуктах**)

Цей пристрій може бути оздоблено високоякісним дерев'яним шпоном. Як за будь-якою натуральною деревиною, за ним потрібно належно доглядати, щоб він служив довго та виглядав якнайкраще. У неоднорідній текстурі натурального дерева можна побачити унікальні варіації в структурізерна або тонкі нюанси в кольорі, які є нормою.

- Очищуйте дерев'яні елементи за допомогою сухої нестатичної мікроволокнистої тканини або замші.
- Не використовуйте очисні засоби, які містять аміак, дихлорметан, ацетон, скипидар та інші розчинники, виробленіз нафти.
- Не піддавайте дерев'яні деталі тривалому впливу сонячних променів або вологи.
- Якщо ці елементи намокнули, витріть їх безворсовою тканиною, що вбирає вологу.
- Не застосовуйте речовини, які можуть пофарбувати або знебарвити деревину.
- Стежте, щоб дерев'яні деталі не контактували з гострими предметами або жорсткими поверхнями, які можуть подряпати дерево.

Очистьте зовнішні поверхні комп'ютера, яких ви торкаєтеся найчастіше, як описано в розділі Очищення комп'ютера від забруднень на сторінці 29. Коли ви видалите [забруднення](#page-36-0), поверхні можна буде [продезінфікувати](#page-37-0). Про те, як запобігти поширенню шкідливих бактерій і вірусів, див. у розділі Дезінфекція комп'ютера на сторінці 30.

### **Подорожування та перевезення**

Нижче наведено декілька рекомендацій, які допоможуть захистити пристрій під час подорожування або транспортування.

- Підготуйте комп'ютер до подорожування або перевезення, виконавши наведені нижче дії.
	- Створіть резервні копії даних на зовнішньому диску.
	- Вийміть усі диски й зовнішні цифрові картки, наприклад картки пам'яті.
	- Вимкніть і від'єднайте всізовнішні пристрої.
	- Завершіть роботу комп'ютера.
- Візьміть резервну копію даних. Зберігайте резервну копію окремо від комп'ютера.
- Якщо ви подорожуєте літаком, візьміть комп'ютер із собою як ручний багаж і не кладіть його разом з іншими сумками.
- $\mathbb{R}^n$  **ВАЖЛИВО.** Уникайте впливу магнітних полів на жорсткий диск. До пристроїв системи безпеки, які поширюють магнітні поля, належать пристрої прохідного контролю в аеропорту й щупи безпеки.

Конвеєри в аеропортах та інші пристрої безпеки для перевірки ручного багажу використовують рентгенівське випромінювання замість магнітного й не пошкоджують диски.

- Якщо ви плануєте працювати з комп'ютером у літаку, робіть це тільки тоді, коли після злету пролунає оголошення, що комп'ютери можна ввімкнути. Право дозволу на використання комп'ютерів під час польоту належить авіакомпанії.
- У разі відправлення комп'ютера або диска поштою використовуйте захисне пакування з міткою «ЛАМКЕ».
- Використання бездротових пристроїв може обмежуватись у певних середовищах. Такі обмеження можуть застосовуватися на борту літака, у лікарні, поруч із вибухонебезпечними речовинами й у потенційно небезпечних зонах. Якщо ви не впевнені, чи можна використовувати безпроводовий пристрій, слід запитати дозволу на використання комп'ютера, перш ніж умикати його.
- Якщо ви подорожуєте за кордон, дотримуйтеся наведених нижче вказівок.
	- Перевірте митніінструкції для кожної країни або регіону, якізбираєтеся відвідати.
	- Перевірте вимоги до кабелю живлення й адаптера в кожній країні, де плануєте використовувати комп'ютер. Напруга, частота й конфігурація штекерів розетки можуть бути різними.
	- **УВАГА**! Щоб зменшити ризик ураження електричним струмом, виникнення пожежі або пошкодження обладнання, не намагайтеся підключати комп'ютер за допомогою комплекту для перетворення напруги для електроприладів.

#### <span id="page-40-0"></span>7 **Захист комп ютера й інформації** '

Захист комп'ютера є обов'язковою умовою для дотримання конфіденційності, недоторканності та доступності інформації.

Стандартнізахисні рішення в операційній системі Windows, застосунках компанії HP, утиліті Setup Utility (BIOS) та іншому програмному забезпеченні від сторонніх виробників допоможуть вам захистити комп'ютер від різноманітних небезпек: вірусів, хробаків та інших типів зловмисних програм.

## **Функції безпеки комп**'**ютера**

Ваш комп'ютер має функції, які сприяють захисту системи та її даних від несанкціонованого доступу. Ознайомтесь з даними функціями для забезпечення належного їх використання.

#### **Таблиця** 7-1 **Ризики для комп**'**ютера та функції безпеки**

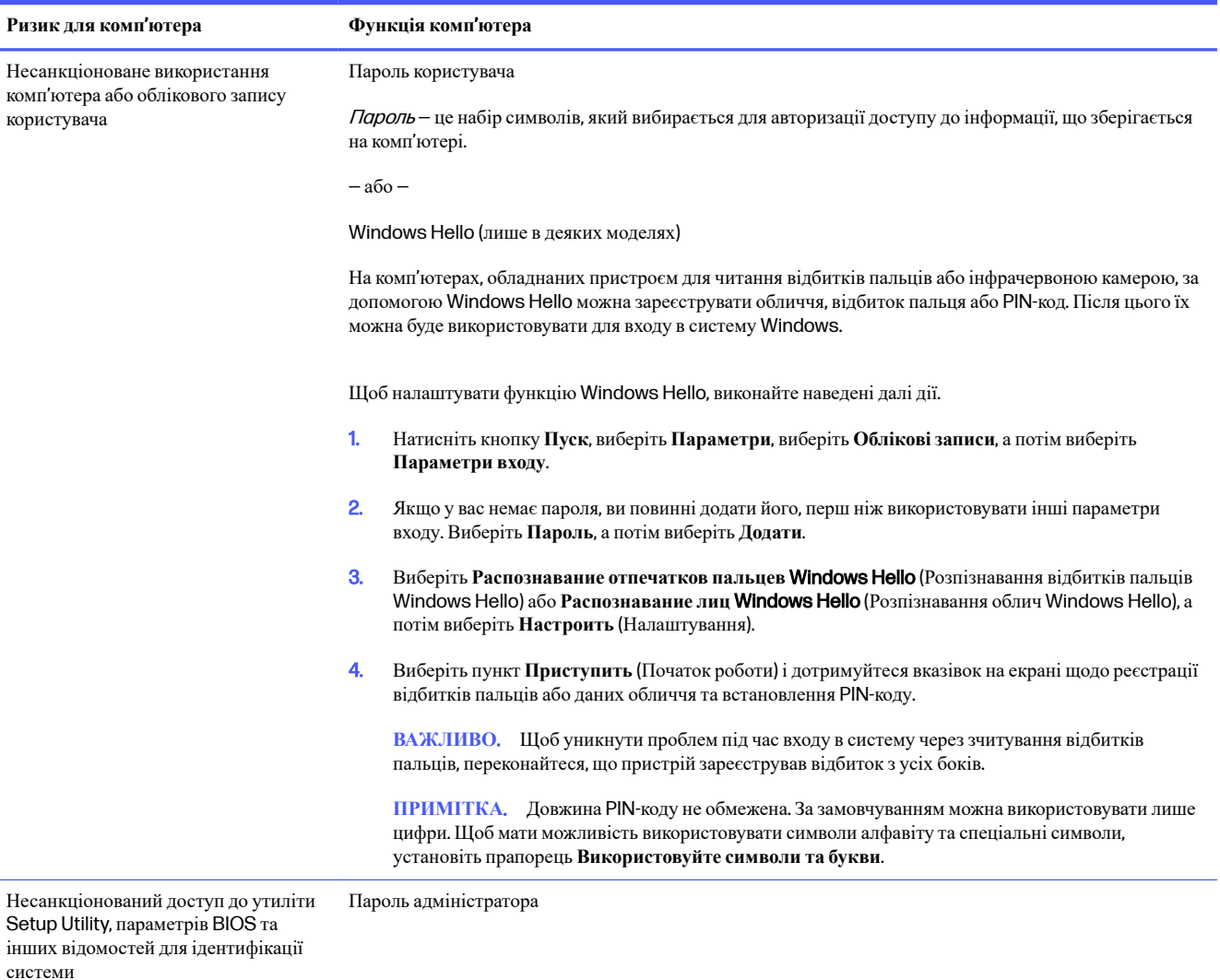

#### **Таблиця** 7-1 **Ризики для комп**'**ютера та функції безпеки** (**продовження**)

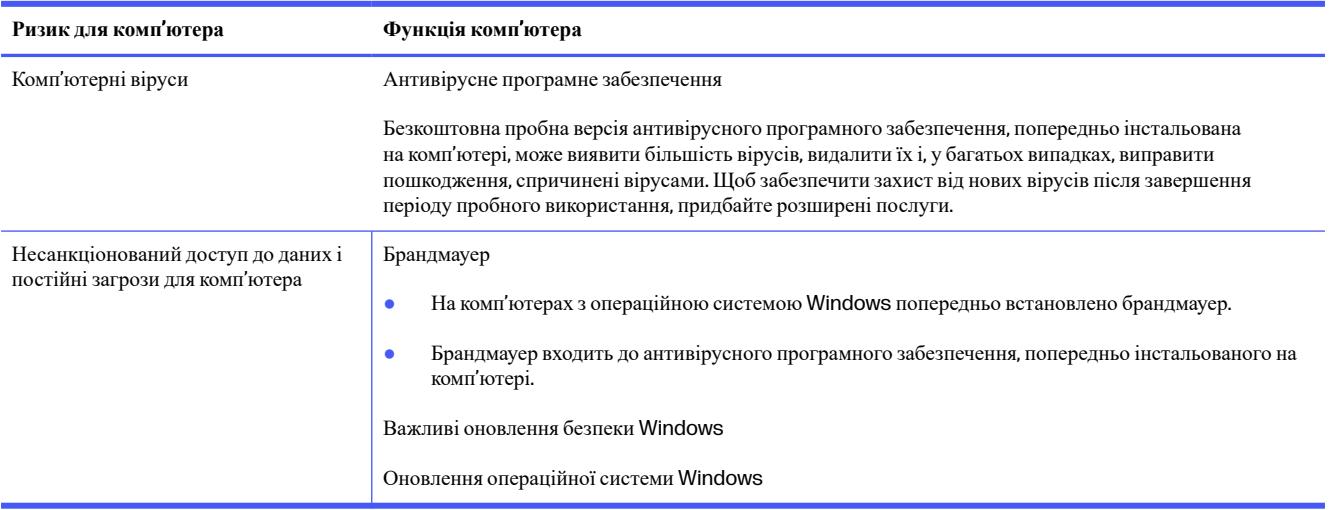

# <span id="page-42-0"></span>8 **Пошук та усунення несправностей**

У наведеній нижче таблиці перелічено деякі проблеми, які можуть виникнути під час інсталяції, початку роботи або використання комп'ютера, і можливі способи їх виправлення.

Щоб отримати докладніші відомості або додаткові варіанти усунення несправностей, перейдіть за посиланням <http://www.hp.com/support> та виконайте інструкції щодо пошуку продукту.

**ПРИМІТКА.** У разі виникнення проблем із використанням периферійних пристроїв, наприклад монітора чи принтера з комп'ютером, див. документацію, надану виробником, щоб усунути несправності.

## **Комп**'**ютер не завантажується**

Якщо комп'ютер не завантажується, див. варіанти вирішення в таблиці нижче.

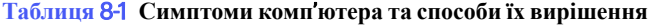

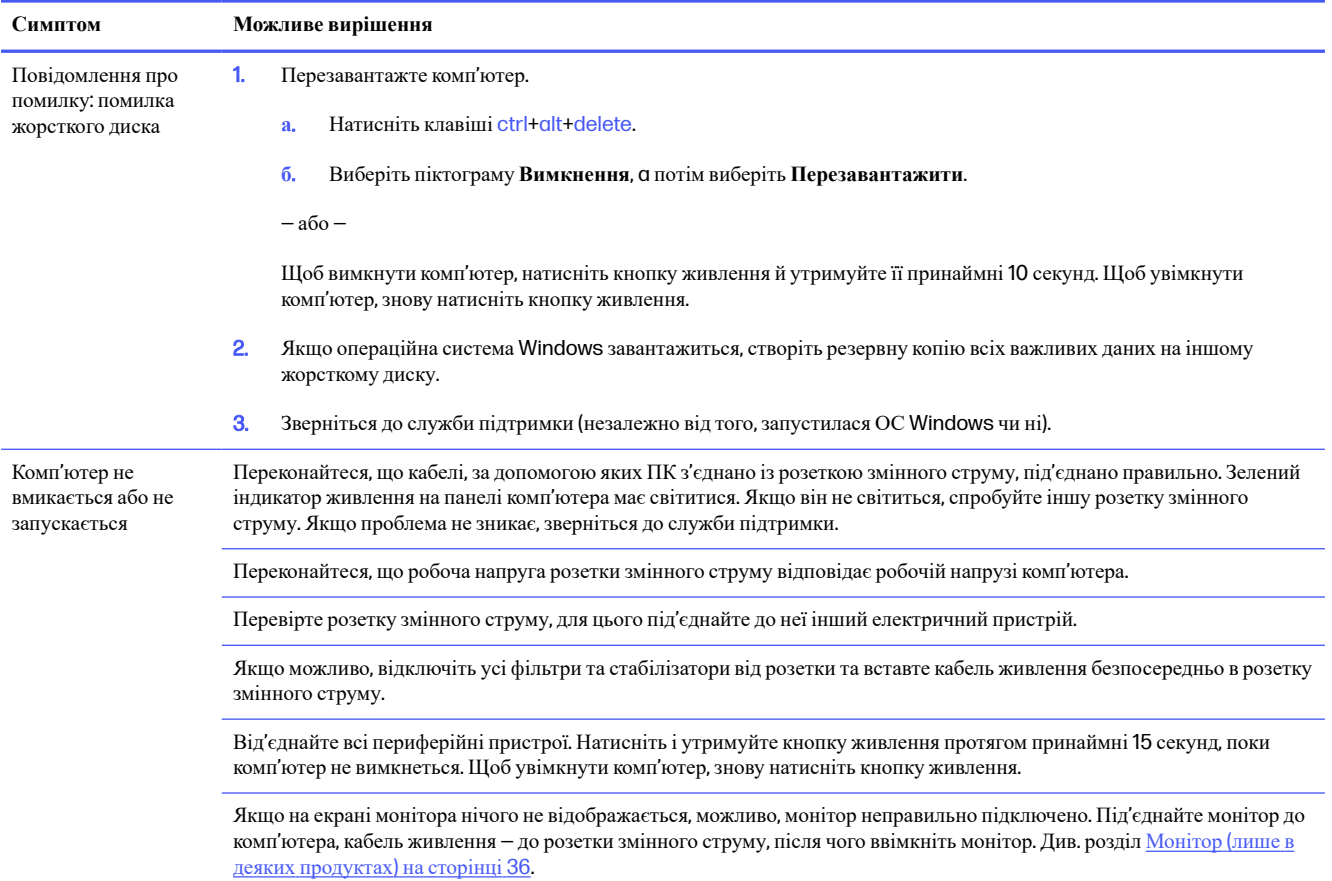

<span id="page-43-0"></span>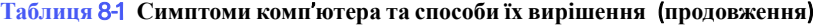

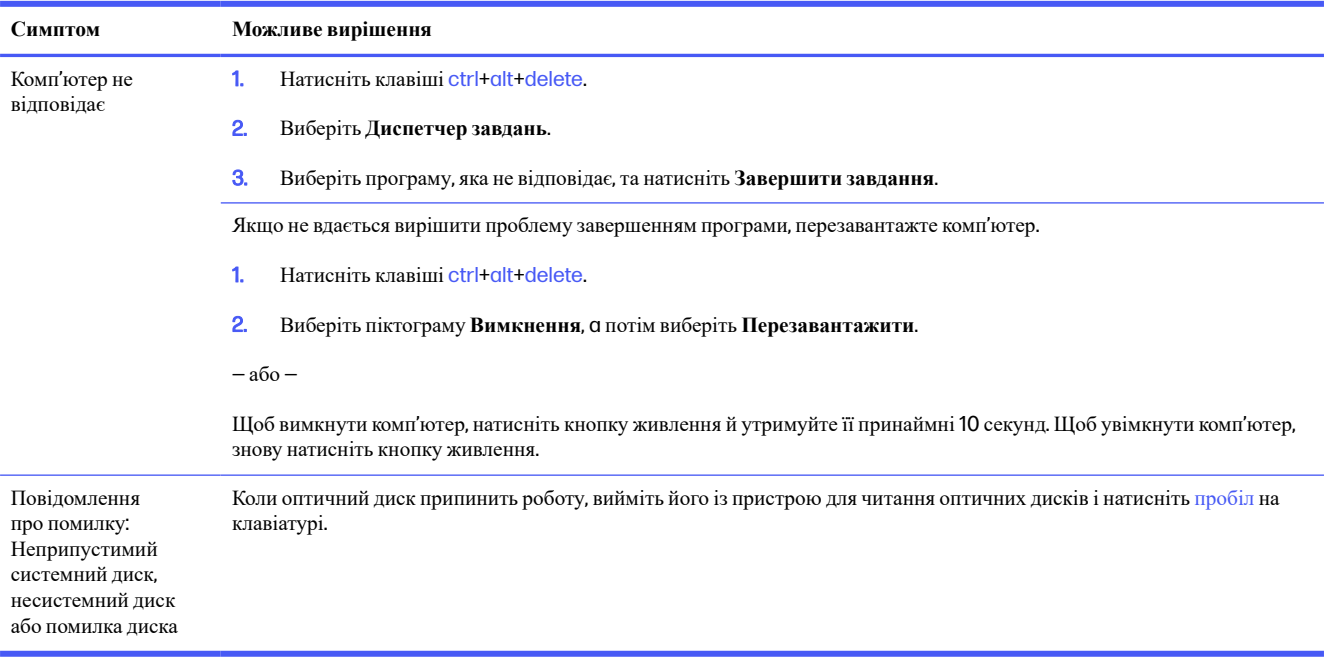

## **Живлення**

Якщо на комп'ютері виникли проблеми з живленням, див. варіанти вирішення в таблиці нижче.

#### **Таблиця** 8-2 **Симптоми живлення та способи їх вирішення**

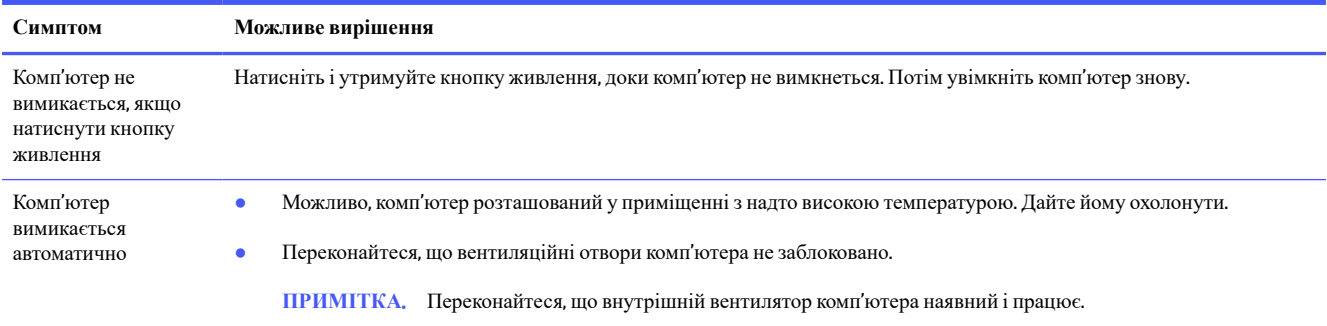

## **Монітор** (**лише в деяких продуктах**)

Якщо у вас виникли проблеми з монітором, див. варіанти вирішення в таблиці нижче.

#### **Таблиця** 8-3 **Симптоми монітора та способи їх вирішення**

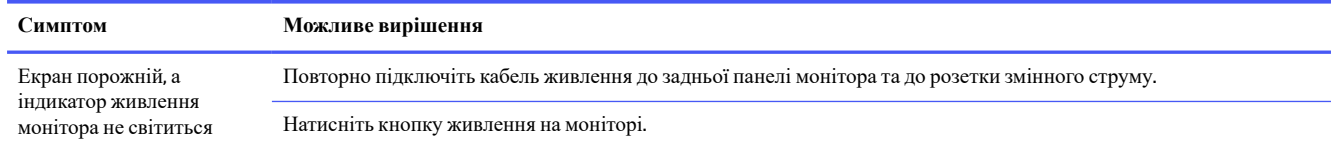

#### <span id="page-44-0"></span>**Таблиця** 8-3 **Симптоми монітора та способи їх вирішення** (**продовження**)

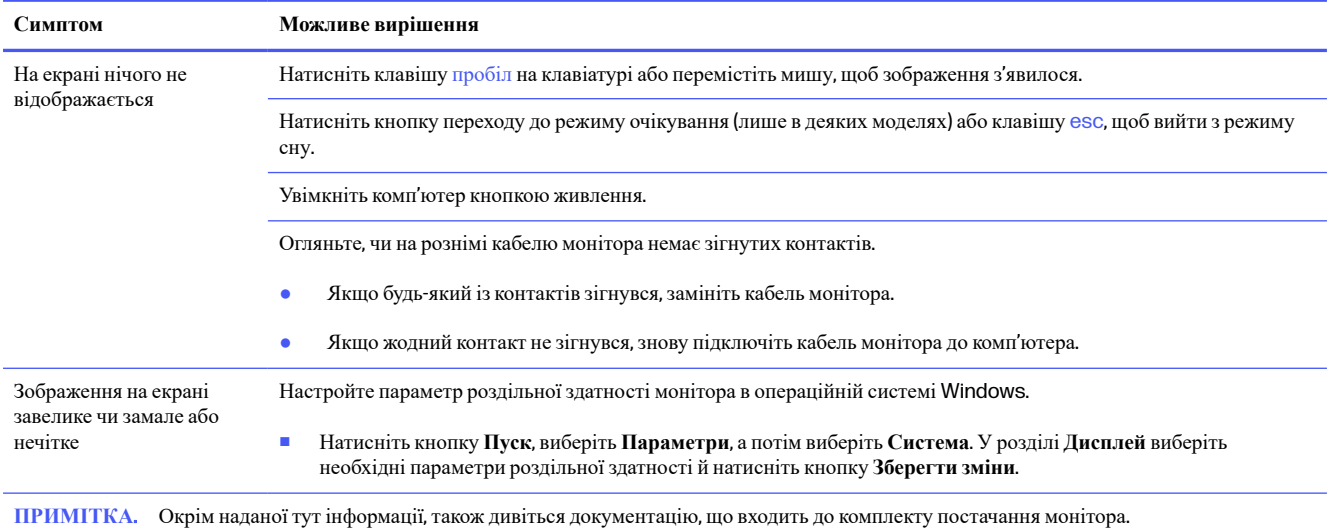

## **Клавіатура та миша** (**із кабелем**)

Якщо у вас виникли проблеми з підключенням до проводової клавіатури та миші, див. варіанти вирішення в таблиці нижче.

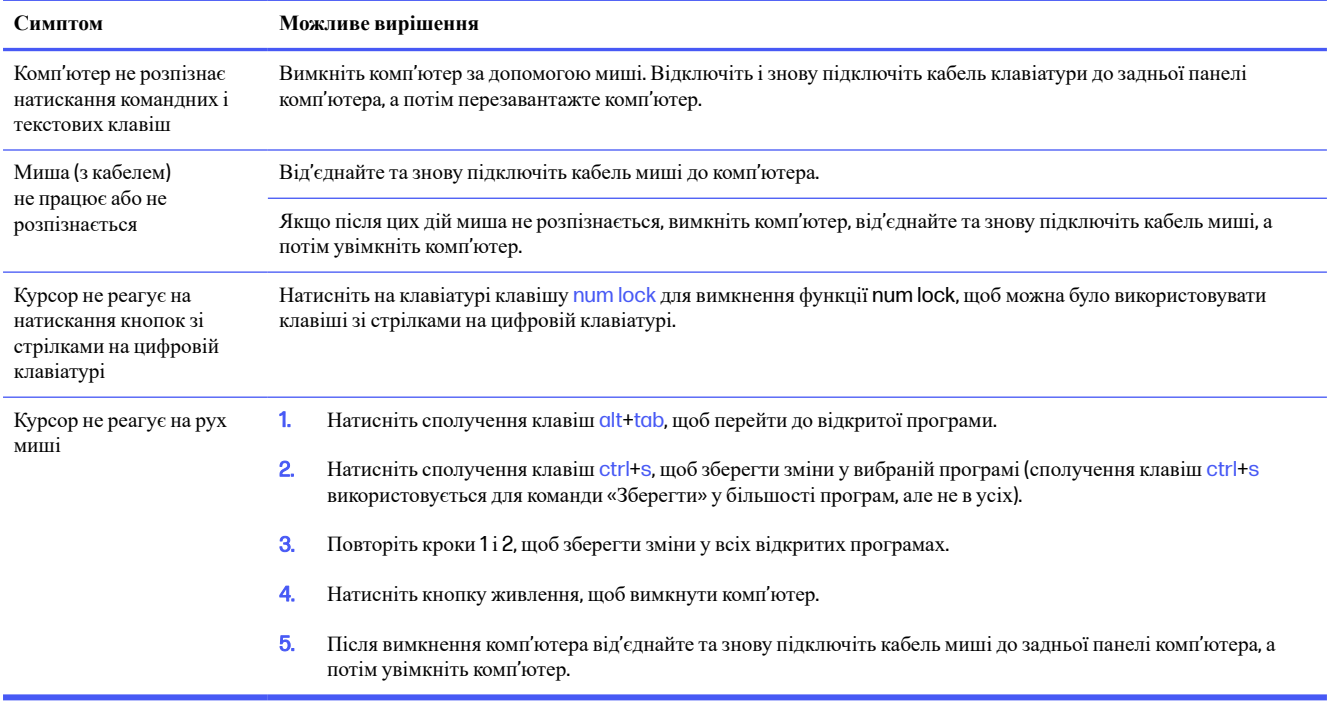

#### **Таблиця** 8-4 **Симптоми клавіатури й миші** (**з кабелем**) **та способи їх вирішення**

## **Клавіатура та миша** (**безпроводові**)

Якщо у вас виникли проблеми з безпроводовою клавіатурою та мишею, див. варіанти вирішення в таблиці нижче.

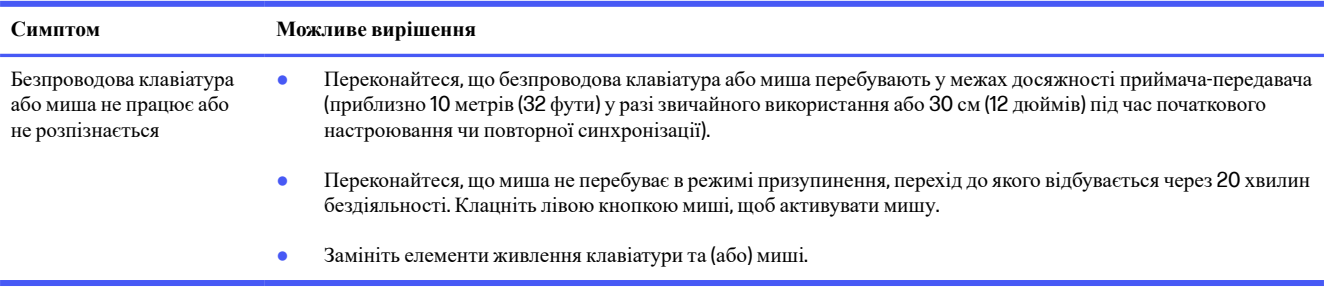

#### <span id="page-45-0"></span>**Таблиця** 8-5 **Симптоми клавіатури й миші** (**безпроводові**) **та способи їх вирішення**

## **Динаміки і звук**

Якщо у вас виникли проблеми з динаміками ізвуком, див. варіанти вирішення в таблиці нижче.

#### **Таблиця** 8-6 **Симптоми динаміка та способи їх вирішення**

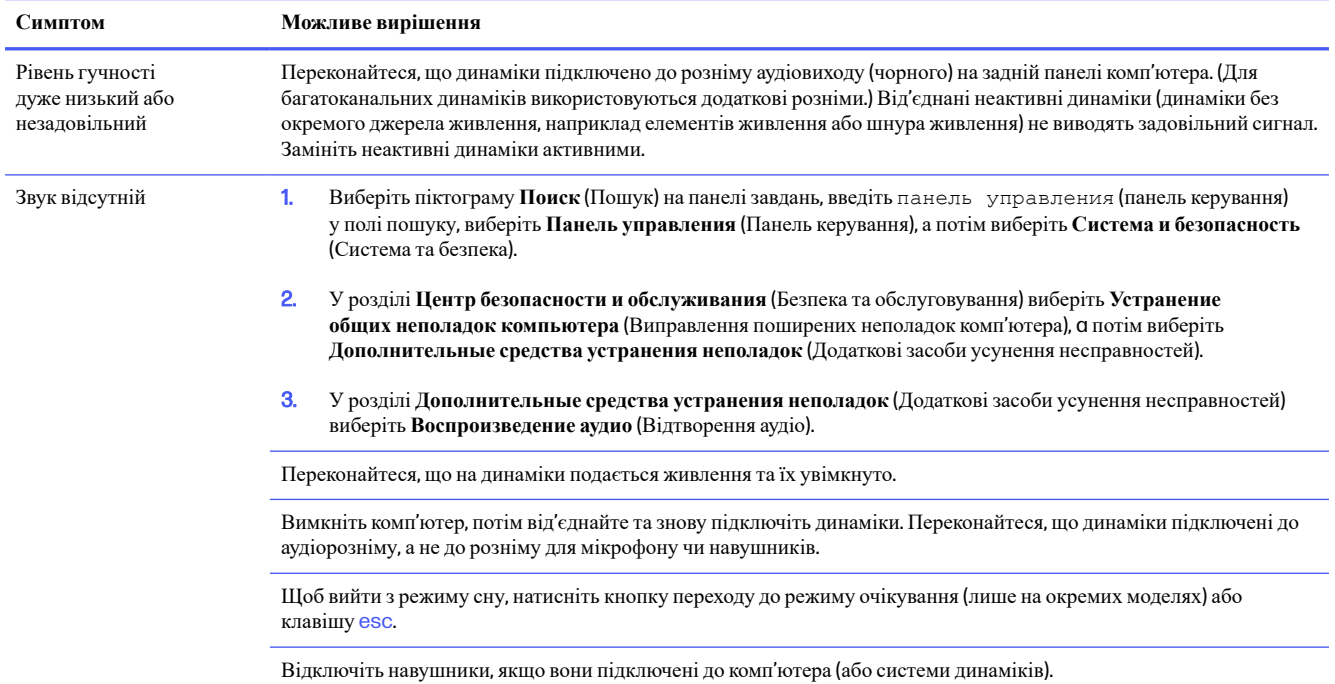

## **Доступ до Інтернету**

Якщо у вас виникли проблеми з доступом до Інтернету, див. варіанти вирішення в таблиці нижче.

<span id="page-46-0"></span>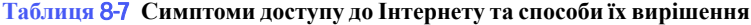

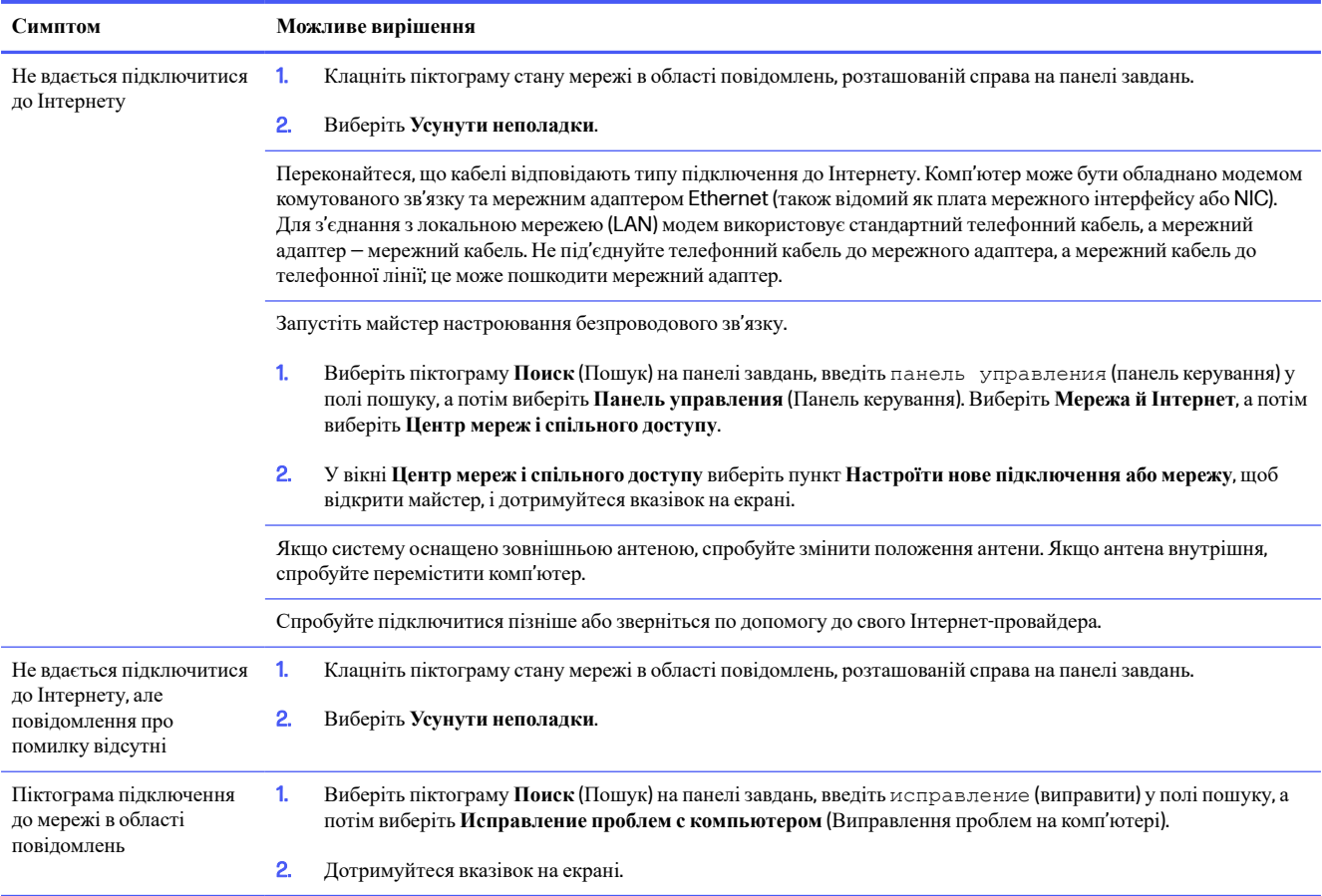

## **Пошук та усунення несправностей програмного забезпечення**

Якщо у вас виникли проблеми з програмним забезпеченням, див. варіанти вирішення в таблиці нижче.

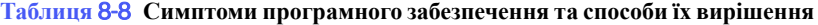

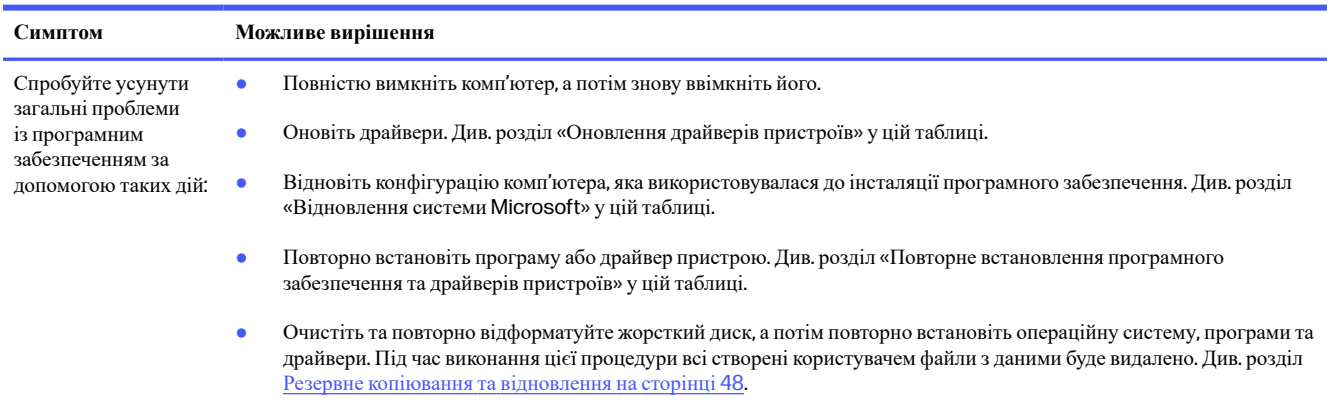

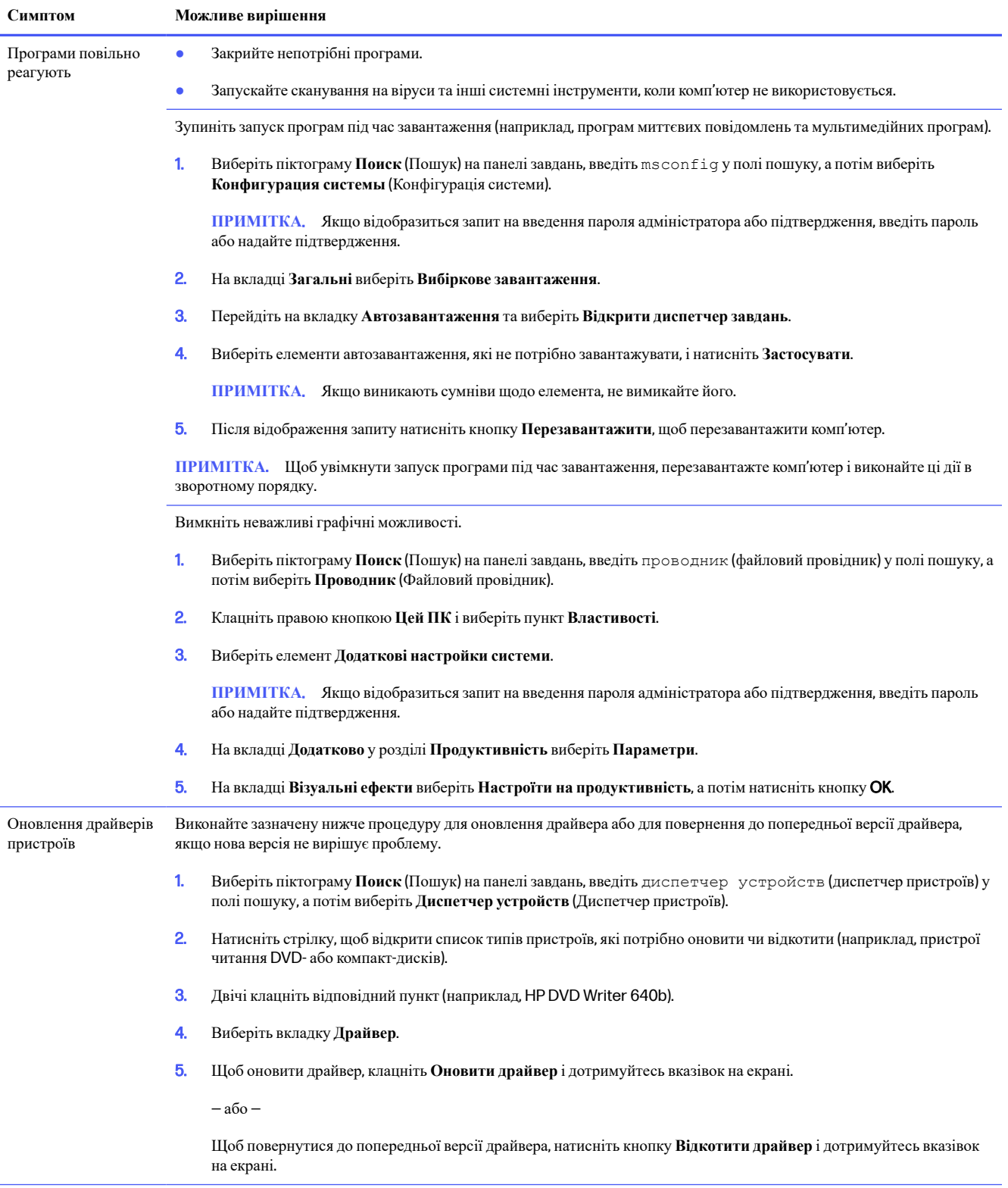

#### **Таблиця** 8-8 **Симптоми програмного забезпечення та способи їх вирішення** (**продовження**)

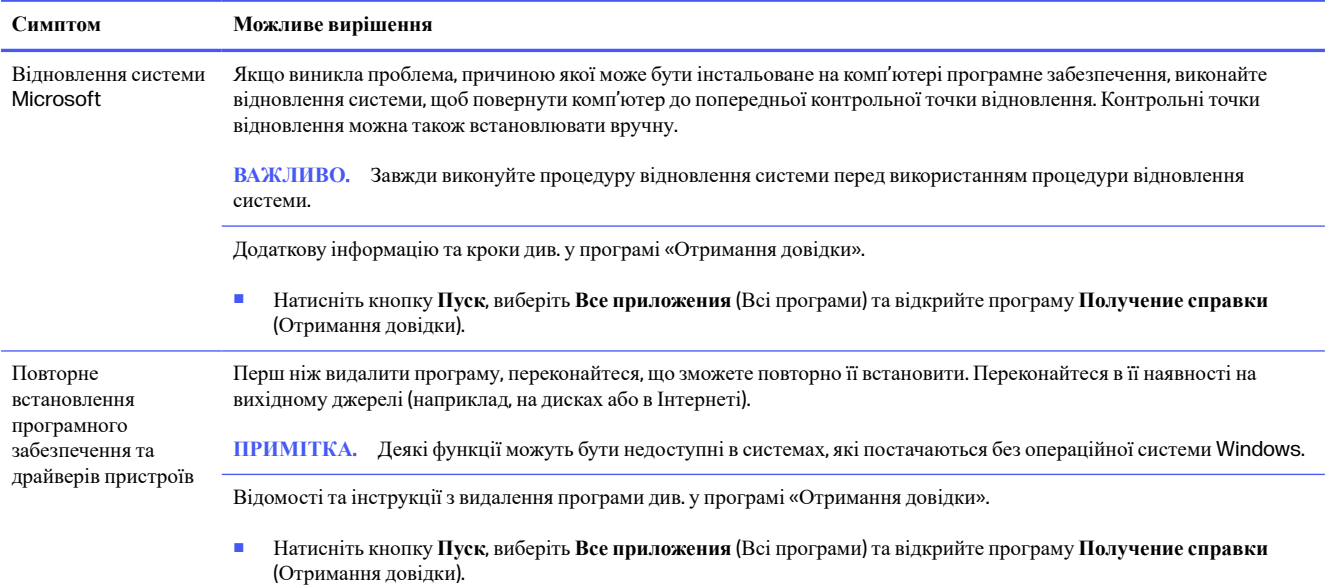

#### **Таблиця** 8-8 **Симптоми програмного забезпечення та способи їх вирішення** (**продовження**)

## <span id="page-49-0"></span>**Використання** HP PC Hardware **Diagnostics** 9

За допомогою утиліти HP PC Hardware Diagnostics можна дізнатися, чи працює обладнання комп'ютера належним чином. Є три версії цієї утиліти: HP PC Hardware Diagnostics Windows, HP PC Hardware Diagnostics UEFI (Unified Extensible Firmware Interface) і функція мікропрограми, яка називається Remote HP PC Hardware Diagnostics UEFI (лише в деяких продуктах).

## **Використання** HP PC Hardware Diagnostics Windows (**лише в деяких моделях**)

HP PC Hardware Diagnostics Windows — це утиліта на базі ОС Windows, яка дає змогу запускати діагностичну перевірку, щоб визначити стан апаратного забезпечення комп'ютера. Засіб працює в операційній системі Windows і діагностує неполадки апаратного забезпечення.

Якщо на комп'ютері не встановлено HP PC Hardware Diagnostics Windows, спочатку необхідно завантажити та встановити цей продукт. Щоб завантажити HP PC Hardware Diagnostics Windows, див. розділ Завантаження [HP PC Hardware Diagnostics Windows](#page-50-0) на сторінці 43.

### **Використання ідентифікаційного коду несправності обладнання в** HP PC Hardware Diagnostics Windows

Коли HP PC Hardware Diagnostics Windows виявляє несправність, для усунення якої необхідна заміна устаткування, генерується 24-значний ідентифікаційний код. Для інтерактивної перевірки, наприклад клавіатури, миші або звуку та відео, потрібно спершу виконати діїз усунення несправностей, щоб отримати ідентифікаційний код.

- **■** Є кілька варіантів дій, які можна виконати, отримавши ідентифікаційний код несправності.
	- Натисніть кнопку **Далее** (Далі), щоб відкрити сторінку Event Automation Service (EAS) (Служба автоматизації подій), де можна внести випадок у журнал.
	- Відскануйте QR-код за допомогою мобільного пристрою, щоб відкрити сторінку EAS, де можна внести випадок у журнал.
	- Поставте прапорець поруч із 24-значним ідентифікаційним кодом несправності, щоб скопіювати його й надіслати в службу підтримки.

### **Перехід до** HP PC Hardware Diagnostics Windows

Після інсталяції HP PC Hardware Diagnostics Windows перейти до цього засобу можна через HP Support Assistant або меню Пуск.

#### **Перехід до** HP PC Hardware Diagnostics Windows **через** HP Support Assistant

Щоб після встановлення HP PC Hardware Diagnostics Windows перейти до цього засобу через HP Support Assistant, виконайте перелічені нижче дії.

- <span id="page-50-0"></span>1. Виконайте одну з наведених нижче дій.
	- Виберіть піктограму **Поиск** (Пошук) на панелізавдань, введіть support у полі пошуку, а потім виберіть програму HP Support Assistant.
	- Виберіть піктограму зізнаком питання на панелізавдань.
- 2. Виберіть програму **Исправления и диагностика** (Виправлення та діагностика).
- 3. Виберіть **Запустить диагностику оборудования** (Запуск діагностики устаткування), а потім виберіть **Запустить** (Запустити).
- 4. Коли відкриється вікно, виберіть необхідний тип діагностики та дотримуйтеся вказівок на екрані.

**Э ПРИМІТКА.** Щоб зупинити діагностичну перевірку, натисніть **Cancel** (Скасувати).

#### **Перехід до** HP PC Hardware Diagnostics Windows **через меню** «**Пуск**» (**Пуск**) (**лише в деяких моделях**)

Щоб після інсталяції HP PC Hardware Diagnostics Windows перейти до цього засобу через меню «Пуск», виконайте перелічені нижче дії.

- 1. Натисніть кнопку **Пуск**, а потім виберіть **Все программы** (Усі програми).
- 2. Виберіть HP PC Hardware Diagnostics Windows.
- 3. Коли відкриється вікно, виберіть необхідний тип діагностики та дотримуйтеся вказівок на екрані.
- **Э ПРИМІТКА.** Щоб зупинити діагностичну перевірку, натисніть **Cancel** (Скасувати).

### **Завантаження** HP PC Hardware Diagnostics Windows

Інструкції щодо завантаження HP PC Hardware Diagnostics Windows надаються лише англійською мовою. Для завантаження цього засобу слід використовувати комп'ютер під керуванням ОС Windows, оскільки для завантаження доступні лише файли з розширенням exe.

#### **Завантаження останньої версії** HP PC Hardware Diagnostics Windows **із сайту компанії** HP

Щоб завантажити HP PC Hardware Diagnostics Windows із сайту компанії HP, виконайте наведені нижче дії.

- 1. Перейдіть за посиланням <http://www.hp.com/go/techcenter/pcdiags>. Відобразиться головна сторінка HP PC Diagnostics.
- 2. Виберіть параметр **Загрузить** HP Diagnostics Windows (Завантажити HP Diagnostics Windows), а потім — версію діагностики Windows на комп'ютері або USB-носії.

Засіб завантажується у вибране місце.

#### **Завантаження** HP PC Hardware Diagnostics Windows **із магазину** Microsoft Store

HP PC Hardware Diagnostics Windows можна завантажити з Microsoft Store.

- 1. Виберіть програму Microsoft Store на робочому столі або натисніть піктограму **Поиск** (Пошук) на панелізавдань, а потім введіть Microsoft Store у полі пошуку.
- 2. Введіть HP PC Hardware Diagnostics Windows у полі пошуку Microsoft Store.

<span id="page-51-0"></span>3. Дотримуйтеся вказівок на екрані.

Засіб завантажується у вибране місце.

### **Завантаження** HP Hardware Diagnostics Windows **із використанням назви або номера продукту** (**лише в деяких моделях**)

HP PC Hardware Diagnostics Windows можна завантажити за назвою або номером продукту.

- **Э ПРИМІТКА.** Для деяких моделей програмне забезпечення необхідно завантажити на USB-носій із використанням назви або номера продукту.
	- 1. Перейдіть за посиланням <http://www.hp.com/support>.
	- 2. Натисніть **Загрузка ПО и драйверов** (Завантаження ПЗ й драйверів), виберіть свій тип продукту, а потім вкажіть ім'я та номер продукту в полі пошуку, що відображатиметься на екрані.
	- 3. У розділі **Диагностика** (Діагностика) виберіть пункт **Загрузить** (Завантажити), а потім дотримуйтеся вказівок на екрані, щоб вибрати потрібну версію та завантажити засіб діагностики Windows на комп'ютер або USB-носій.

Засіб завантажується у вибране місце.

### **Установлення** HP PC Hardware Diagnostics Windows

Щоб установити HP PC Hardware Diagnostics Windows, відкрийте папку на комп'ютері або USB-носій, до якого завантажено файл із розширенням exe, двічі натисніть на цей файл, а потім дотримуйтеся вказівок на екрані.

## **Використання** HP PC Hardware Diagnostics UEFI

HP PC Hardware Diagnostics UEFI (єдиний розширюваний інтерфейс мікропрограми) дає можливість запускати діагностичну перевірку, щоб визначити стан апаратного забезпечення комп'ютера. Засіб працює окремо від операційної системи, щоб розрізняти неполадки апаратного забезпечення, спричинені проблемами з ОС, і неполадки з компонентами програмного забезпечення.

**| Э ПРИМІТКА.** Для деяких продуктів, оскільки для завантаження доступні лише файли з розширенням .exe, щоб завантажити та створити середовище підтримки HP UEFI необхідно використовувати комп'ютер під керуванням ОС Windows і флеш-пам'ять USB. Додаткову інформацію див. у розділі Завантаження [HP PC Hardware Diagnostics UEFI](#page-52-0) на USB-носій на сторінці 45.

Якщо на комп'ютері не вдається завантажити ОС Windows, запустіть HP PC Hardware Diagnostics UEFI для діагностики неполадок обладнання.

### **Використання ідентифікаційного коду несправності обладнання в** HP PC Hardware Diagnostics UEFI

Коли HP PC Hardware Diagnostics UEFI виявляє несправність, для усунення якої необхідна заміна устаткування, генерується 24-значний ідентифікаційний код.

Щоб отримати допомогу у вирішенні проблеми, виконайте наведені нижче дії.

● Виберіть **Связаться с** HP (Зв'язатися з компанією HP), прийміть умови конфіденційності HP та відскануйте ідентифікаційний код несправності, що з'явиться на наступному екрані, за допомогою мобільного пристрою. З'явиться сторінка сервісного центру та підтримки користувачів HP. Поля

ідентифікаційного коду несправності й номера продукту заповняться автоматично. Дотримуйтеся вказівок на екрані.

● Зверніться до служби підтримки та надайте ідентифікаційний код несправності.

### <span id="page-52-0"></span>**Запуск** HP PC Hardware Diagnostics UEFI

Щоб запустити HP PC Hardware Diagnostics UEFI, виконайте наведені нижче дії.

- 1. Увімкніть або перезавантажте комп'ютер, а потім швидко натисніть клавішу esc.
- 2. Натисніть клавішу f2.

Система BIOS виконає пошук засобів діагностики в трьох місцях у вказаному нижче порядку.

- **а**. Підключений USB-носій
- **ПРИМІТКА.** Відомості щодо завантаження HP PC Hardware Diagnostics UEFI на USB-носій див. у розділі Завантаження останньої версії [HP PC Hardware Diagnostics UEFI](#page-53-0) на сторінці 46.
- **б**. Жорсткий диск
- **в**. BIOS
- 3. Коли відкриється вікно діагностики, виберіть необхідний тип діагностики та дотримуйтеся вказівок на екрані.

#### **Запуск** HP PC Hardware Diagnostics UEFI **за допомогою програмного забезпечення** HP Hotkey Support (**лише в деяких моделях**)

Щоб запустити HP PC Hardware Diagnostics UEFI за допомогою програмного забезпечення HP Hotkey Support, виконайте наведені нижче дії.

- 1. У меню **Пуск** відкрийте HP System Information Application або натисніть Fn+Esc.
- 2. На екрані HP System Information виберіть **Выполнить диагностику системы** (Виконати діагностику системи), натисніть **Да** (Так), щоб запустити програму, і виберіть OK, щоб перезапустити комп'ютер.
- **Э ПРИМІТКА.** Після перезапуску комп'ютер завантажить програму HP PC Hardware Diagnostics UEFI. Виконайте перевірку для усунення несправностей.

### **Завантаження** HP PC Hardware Diagnostics UEFI **на** USB-**носій**

Можливість завантаження HP PC Hardware Diagnostics UEFI на USB-носій може виявитися корисною в наведених далі випадках.

- У попередньо інстальованому образі немає HP PC Hardware Diagnostics UEFI.
- Відсутність HP PC Hardware Diagnostics UEFI в розділі HP Tool.
- Пошкодження жорсткого диска.
- **ПРИМІТКА.** Інструкції щодо завантаження HP PC Hardware Diagnostics UEFI надаються лише англійською мовою. Для завантаження та створення середовища підтримки HP UEFI слід використовувати комп'ютер під керуванням ОС Windows, оскільки для завантаження доступні лише файли з розширенням exe.

#### <span id="page-53-0"></span>**Завантаження останньої версії** HP PC Hardware Diagnostics UEFI

Щоб завантажити останню версію HP PC Hardware Diagnostics UEFI на USB-носій, виконайте наведені далі дії.

- 1. Перейдіть за посиланням <http://www.hp.com/go/techcenter/pcdiags>. Відобразиться головна сторінка HP PC Diagnostics.
- 2. Виберіть пункт Download HP Diagnostics UEFI (Завантажити HP Diagnostics UEFI) і натисніть Run (Запустити).

#### **Завантаження** HP PC Hardware Diagnostics UEFI **з використанням назви або номера продукту** (**лише в деяких моделях**)

HP PC Hardware Diagnostics UEFI можна завантажити на USB-носій за назвою або номером продукту (лише в деяких моделях).

- **Э ПРИМІТКА.** Для деяких моделей програмне забезпечення необхідно завантажити на USB-носій із використанням назви або номера продукту.
	- 1. Перейдіть за посиланням <http://www.hp.com/support>.
	- 2. Введіть назву та номер продукту, виберіть модель комп'ютера й операційну систему.
	- 3. У розділі **Диагностика** (Діагностика) дотримуйтеся вказівок на екрані, щоб вибрати й завантажити версію засобу діагностики UEFI, яка підходить для вказаної моделі комп'ютера.

## **Використання налаштувань** Remote HP PC Hardware Diagnostics UEFI (**лише в деяких моделях**)

Remote HP PC Hardware Diagnostics UEFI – це функція мікропрограми (BIOS), яка завантажує HP PC Hardware Diagnostics UEFI на комп'ютер. Після цього за її допомогою можна виконувати діагностику комп'ютера та завантажувати отримані результати на попередньо налаштований сервер.

Щоб отримати додаткові відомості про Remote HP PC Hardware Diagnostics UEFI, перейдіть на вебсторінку <http://www.hp.com/go/techcenter/pcdiags> і натисніть **Подробнее** (Детальніше).

### **Завантаження** Remote HP PC Hardware Diagnostics UEFI

Засіб Remote HP PC Hardware Diagnostics UEFI також доступний у вигляді файлу SoftPaq, який можна завантажити на сервер.

#### **Завантаження останньої версії** Remote HP PC Hardware Diagnostics UEFI

Останню версію HP PC Hardware Diagnostics UEFI можна завантажити на USB-носій.

- 1. Перейдіть за посиланням <http://www.hp.com/go/techcenter/pcdiags>. Відобразиться головна сторінка HP PC Diagnostics.
- 2. Виберіть пункт **Загрузить** Remote Diagnostics (Завантажити засіб віддаленої діагностики) і натисніть **Запустить** (Запустити).

#### **Завантаження** Remote HP PC Hardware Diagnostics UEFI **з використанням назви або номера продукту**

Remote HP PC Hardware Diagnostics UEFI можна завантажити за назвою або номером продукту.

- <span id="page-54-0"></span>**ПРИМІТКА.** Для деяких моделей програмне забезпечення необхідно завантажити з використанням назви або номера продукту.
	- 1. Перейдіть за посиланням <http://www.hp.com/support>.
	- 2. Натисніть **Загрузка ПО и драйверов** (Завантаження ПЗ й драйверів), виберіть свій тип продукту, а потім вкажіть ім'я та номер продукту в полі пошуку, що відображатиметься на екрані, виберіть свою модель комп'ютера, а потім — операційну систему.
	- 3. У розділі **Диагностика** (Діагностика) дотримуйтеся вказівок на екрані, щоб вибрати й завантажити версію продукту Remote UEFI (Віддалений UEFI).

### **Налаштування параметрів** Remote HP PC Hardware Diagnostics UEFI

За допомогою параметра Remote HP PC Hardware Diagnostics в утиліті Computer Setup (BIOS) можна виконувати наведені нижче налаштування.

- Установлювати розклад для запуску автоматичної діагностики. Програму діагностики також можна запустити безпосередньо в інтерактивному режимі, вибравши пункт **Execute Remote HP PC** Hardware Diagnostics (Виконання віддаленої апаратної діагностики для ПК HP).
- Указувати розташування для завантаження засобів діагностики. Ця функція надає доступ до засобів із веб-сайту HP або сервера, що заздалегідь налаштовано для використання. Для запуску дистанційної діагностики на цьому комп'ютері не потрібне звичайне локальне сховище (наприклад, жорсткий диск чи пристрій USB).
- Визначати розташування для збереження результатів перевірки. Також можна встановити ім'я користувача та пароль, які використовуватимуться для завантаження.
- Відображати інформацію про стан виконання діагностики, яку було запущено раніше.

Щоб налаштувати параметри Remote HP PC Hardware Diagnostics UEFI, виконайте наведені нижче дії.

- 1. Увімкніть або перезавантажте комп'ютер, а коли відобразиться логотип HP, натисніть клавішу f10, щоб увійти до утиліти Computer Setup (Налаштування комп'ютера).
- 2. Виберіть пункт Advanced (Додатково), а потім Settings (Параметри).
- 3. Зробіть потрібні налаштування.
- 4. Виберіть Exit (Вихід), а потім Save Changes and Exit (Зберегти зміни та вийти), щоб зберегти параметри.

Зміни буде застосовано після перезавантаження комп'ютера.

# <span id="page-55-0"></span>10 **Резервне копіювання та відновлення**

Створювати резервні копії даних, контрольні точки відновлення, виконувати скидання комп'ютера, створювати носії для відновлення або безпосередньо відновлювати систему до заводського стану можна за допомогою засобів Windows або програмного забезпечення HP. Ці стандартні процедури допоможуть швидше повернути комп'ютер до робочого стану.

- **ВАЖЛИВО**. Якщо ви збираєтеся розпочати процедуру відновлення даних, майте на увазі, що акумулятор планшета має бути заряджено щонайменше на 70%.
- **ВАЖЛИВО**. Якщо у вас планшет зізнімною клавіатурою, перш ніж виконувати будь-які діїз відновлення, підключіть планшет до клавіатурної бази.

## **Резервне копіювання інформації та створення носія для відновлення**

Ці способи створення носія для відновлення системи та резервних копій доступні лише для деяких моделей.

#### **Використання засобів** Windows **для створення резервних копій**

Компанія HP рекомендує створити резервну копію даних одразу після початкового налаштування. Це можна зробити за допомогою локального засобу резервного копіювання Windows ізовнішнього накопичувача USB, а також у онлайн-інструментах.

- **ВАЖЛИВО.** Створення резервних копій особистої інформації можливе лише за допомогою засобів Windows. Регулярно виконуйте планове резервне копіювання, щоб уникнути втрати інформації.
- **ПРИМІТКА.** Якщо обсяг вільного місця на комп'ютері становить 32 ГБ або менше, за замовчуванням Microsoft® System Restore буде вимкнено.

### **Створення носія для відновлення за допомогою** HP Cloud Recovery Download Tool (**лише в деяких моделях**)

Ви можете використовувати програму HP Cloud Recovery Download Tool, щоб створювати носії для відновлення HP на завантажувальній флеш-пам'яті USB.

Щоб дізнатися більше:

- **■** Перейдіть за посиланням <http://www.hp.com>, у рядку пошуку введіть HP Cloud Recovery та виберіть потрібний тип комп'ютера.
- **Е ПРИМІТКА.** Якщо вам не вдалося самостійно створити носій для відновлення, зверніться до служби підтримки, щоб придбати диски відновлення. Перейдіть на веб-сайт <http://www.hp.com/support>, виберіть країну або регіон і дотримуйтеся вказівок на екрані.
- **ВАЖЛИВО**. Компанія HP рекомендує дотримуватися інструкцій у розділі Відновлення та методи відновлення на сторінці 49, щоб відновити комп'ютер, перш ніж замовляти та [використовувати](#page-56-0) диски відновлення HP. За допомогою останньої резервної копії комп'ютер можна повернути до робочого стану

<span id="page-56-0"></span>швидше, ніж із дисками для відновлення HP. Після відновлення системи може знадобитися багато часу, щоб повторно встановити все програмне забезпечення операційної системи, яким ви користувалися після покупки.

## **Відновлення та повернення системи**

Якщо комп'ютер не завантажується, вам доступні кілька системних і позасистемних засобів, які допоможуть відновити Windows.

Компанія HP рекомендує спробувати відновити систему за допомогою інструкцій у розділі Відновлення та методи відновлення на сторінці 49.

#### **Створення контрольної точки відновлення системи**

Функція відновлення системи доступна у Windows. Спеціальне програмне забезпечення може автоматично або вручну створювати контрольні точки відновлення (або знімки) із системними файлами та параметрами, що були на комп'ютері в певний момент.

Функція відновлення системи повертає комп'ютер до стану, у якому він перебував у момент, коли ви створили контрольну точку відновлення. Відновлення не впливає на персональні файли та документи.

#### **Відновлення та методи відновлення**

Спочатку спробуйте перший метод. Переходьте до наступного, лише якщо не спрацює перший.

- 1. Запустіть Microsoft System Restore.
- 2. Виконайте скидання налаштувань комп'ютера.
- **ПРИМІТКА**. Для послідовного виконання команд **Удалить все** (Видалити все) і **Полностью очистить диск** (Повністю очистити диск) може знадобитися кілька годин, після чого на вашому комп'ютері не залишиться інформації. Це найбезпечніший спосіб скинути налаштування комп'ютера, перш ніж утилізувати його.
- 3. Відновіть систему за допомогою носія для відновлення HP. Додаткову інформацію див. у розділі Відновлення за допомогою носія для відновлення HP на сторінці 49.

Додаткову інформацію про перші два способи див. у програмі «Техническая поддержка» (Отримання довідки).

- **■** Натисніть кнопку **Пуск**, виберіть **Все приложения** (Усі програми), далі **Техническая поддержка**  (Отримання довідки), а потім введіть завдання, яке потрібно виконати.
- **ПРИМІТКА.** Для доступу до програми «Техническая поддержка» (Отримання довідки) необхідне підключення до Інтернету.

#### **Відновлення за допомогою носія для відновлення** HP

Носій для відновлення HP можна використовувати, щоб повернути операційну систему й драйвери, інстальовані на заводі. На деяких продуктах носій для відновлення можна створити на завантажувальній флеш-пам'яті USB за допомогою HP Cloud Recovery Download Tool.

<span id="page-57-0"></span>Докладніші відомості див. у розділі Створення носія для відновлення за допомогою HP Cloud Recovery Download Tool (лише в деяких моделях) на сторінці 48.

**ПРИМІТКА.** Якщо вам не вдалося самостійно створити носій для відновлення, зверніться до служби підтримки, щоб придбати диски відновлення. Перейдіть на веб-сайт <http://www.hp.com/support>, виберіть країну або регіон і дотримуйтеся вказівок на екрані.

Для відновлення системи:

- **■** Вставте носій для відновлення HP та перезавантажте комп'ютер.
- **Е ПРИМІТКА.** Компанія HP рекомендує дотримуватися інструкцій у розділі Відновлення та методи відновлення на сторінці 49, щоб відновити комп'ютер, перш ніж замовляти та [використовувати](#page-56-0) диски відновлення HP. За допомогою останньої резервної копії комп'ютер можна повернути до робочого стану швидше, ніж із дисками для відновлення HP. Після відновлення системи може знадобитися багато часу, щоб повторно встановити все програмне забезпечення операційної системи, яким ви користувалися після покупки.

#### **Зміна порядку завантаження комп**'**ютера**

Якщо комп'ютер не перезавантажується за допомогою носія для відновлення HP, можна змінити порядок його завантаження, тобто порядок пристроїв, зазначений у BIOS, до якого звертається комп'ютер для отримання інформації про запуск. Залежно від розташування носія для відновлення HP можна вибрати пристрій для читання оптичних дисків або пристрій USB.

**ВАЖЛИВО.** Якщо у вас планшет зі знімною клавіатурою, перш ніж виконувати наведені нижче дії, підключіть його до клавіатурної бази.

Щоб змінити порядок завантаження, виконайте наведені нижче дії.

- 1. Вставте носій для відновлення HP.
- 2. Відкрийте меню **Запуску** системи.
	- Увімкніть або перезавантажте комп'ютер чи планшет із підключеною клавіатурою, натисніть і відпустіть клавішу esc, після чого натисніть клавішу f9, щоб відобразити параметри завантаження.
	- Якщо в планшета немає клавіатури, увімкніть або перезавантажте планшет, швидко натисніть та утримуйте кнопку збільшення гучності, а потім виберіть f9.

– або –

Увімкніть або перезавантажте планшет, швидко натисніть кнопку зменшення гучності й утримуйте її, а потім виберіть f9.

3. Виберіть пристрій для читання оптичних дисків або пристрій USB залежно від того, з чого потрібно здійснювати завантаження, і дотримуйтеся вказівок на екрані.

### **Використання** HP Sure Recover (**лише в деяких пристроях**)

В апаратне та програмне забезпечення деяких моделей комп'ютерів вбудовано технологію HP Sure Recover для відновлення операційної системи. HP Sure Recover може повністю відновити образ ОС від HP без додаткового програмного забезпечення.

За допомогою HP Sure Recover адміністратор або користувач може відновити систему та встановити:

- найновішу версію операційної системи;
- драйвери пристроїв для певної платформи;
- програмне забезпечення (якщо використовується користувацький образ).

Актуальну документацію щодо HP Sure Recover див. на веб-сайті <http://www.hp.com/support>. Дотримуйтеся вказівок на екрані, щоб знайти свій продукт і документацію для нього.

# <span id="page-59-0"></span>11 **Робочі характеристики**

Вимоги до електричних параметрів див. на відповідному ярлику, розміщеному на задній панелі комп'ютера.

#### **Таблиця** 11-1 **Робочі характеристики**

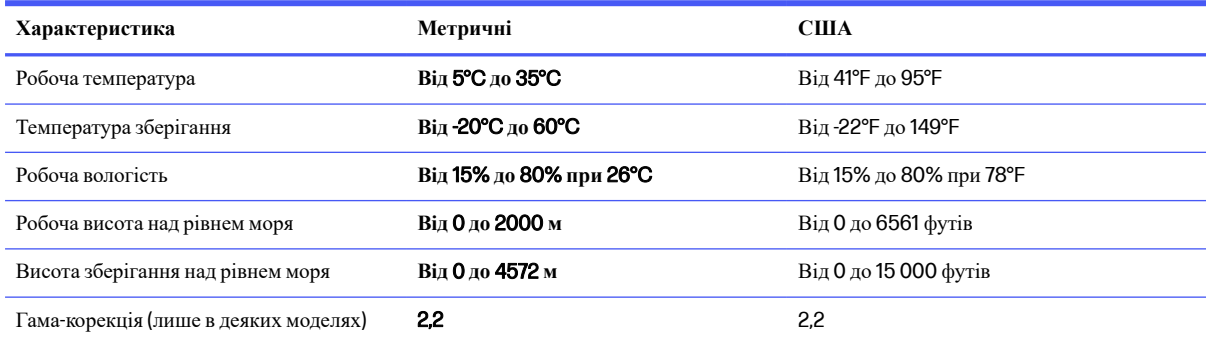

# <span id="page-60-0"></span>12 **Електростатичний розряд**

Електростатичний розряд — це вивільнення статичної електричної енергії під час контакту двох об'єктів, наприклад ураження, яке можна отримати, ідучи по килиму й узявшись за металеву дверну ручку.

Розряд статичного струму від пальців або інших електростатичних провідників може пошкодити електронні компоненти.

**ВАЖЛИВО.** Щоб зменшити ризик пошкодження комп'ютера, пристрою для читання дисків або втрати даних, перегляньте наведені нижче застереження.

- Якщо в інструкціях із видалення чи встановлення вказано відключити комп'ютер від джерела струму, спочатку переконайтеся, що його належно заземлено.
- До встановлення тримайте компоненти в спеціальних контейнерах, що захищають від електростатичного розряду.
- Уникайте дотику до контактів, дротів і мікросхем. Якомога менше торкайтесь електронних компонентів.
- Використовуйте ненамагнічені інструменти.
- Перш ніж розпочати роботу з компонентами, зніміть статичний заряд, торкнувшись нефарбованої металевої поверхні.
- Вийняті компоненти зберігайте в контейнерах, захищених від електростатики.

# <span id="page-61-0"></span>13 **Спеціальні можливості**

Мета компанії HP — розробляти, виготовляти та продавати продукти, а також надавати послуги й інформацію, якими зможе скористатися будь-хто, незалежно від місця розташування, як окремо, так і в складі відповідних спеціальних засобів (пристроїв або програм) сторонніх розробників.

## HP **та спеціальні можливості**

HP цінить різноманіття, інклюзивність і високу якість робочого та особистого життя, тому це впливає на все, що робить наша компанія. HP прагне створити інклюзивне середовище, яке поєднує людей з усього світу за допомогою технологій.

#### **Пошук технологічних засобів**, **що відповідають вашим потребам**

Технології допомагають людям повністю реалізувати свій потенціал. Спеціальнізасоби усувають перешкоди та дають змогу вільно почувати себе вдома, на роботі й у суспільстві. Вони допомагають повною мірою використовувати й розширювати функціональні можливості обладнання електронних та інформаційних технологій.

Додаткову інформацію див. у розділі Пошук ефективних [спеціальних](#page-62-0) засобів на сторінці 55.

### **Зобов**'**язання** HP

Компанія HP прагне створювати продукти й послуги, доступні для людей з обмеженими можливостями. Ми працюємо над тим, щоб забезпечити рівні можливості, і це допомагає нам зробити технології доступними для всіх.

Мета HP — розробляти, виготовляти та випускати на ринок продукти й послуги, якими можуть ефективно користуватися всі, зокрема люди з обмеженими можливостями, за допомогою допоміжних пристроїв або без них.

Щоб досягти цього, ми створили Політику спеціальних можливостей, де описано сім найважливіших пунктів, на які орієнтується компанія у своїй роботі. Усі керівники та працівники HP мають підтримувати описані нижче цілі та дотримуватися процедур їх упровадження відповідно до своїх ролей і обов'язків.

- Підвищити в компанії HP рівень обізнаності про проблеми людей з обмеженими можливостями та надати працівникам знання, необхідні для розробки, виробництва, випуску на ринок і надання доступних продуктів та послуг.
- Розробити вказівки щодо спеціальних можливостей продуктів і послуг та зобов'язати групи з розробки продуктів упроваджувати ці вказівки, якщо це є конкурентоспроможним і можливим з технічної та економічної точки зору.
- Залучати людей з обмеженими можливостями до створення вказівок щодо спеціальних можливостей, а також до розробки та тестування продуктів і послуг.
- Розробляти документи з підтримкою спеціальних можливостей і надавати інформацію про продукти та послуги HP користувачам у доступній формі.
- Налагоджувати зв'язки з провідними постачальниками спеціальних засобів і рішень.
- <span id="page-62-0"></span>Підтримувати внутрішні й зовнішні дослідження та розробки з метою розвитку спеціальних засобів, що використовуються в продуктах і послугах HP.
- Підтримувати й оновлювати галузеві стандарти та вказівки щодо спеціальних можливостей.

### **Міжнародна асоціація експертів зі спеціальних можливостей** (IAAP)

Міжнародна асоціація експертів зі спеціальних можливостей (International Association of Accessibility Professionals, IAAP) — це некомерційна асоціація, орієнтована на підвищення обізнаності про спеціальні можливості шляхом налагодження зв'язків, навчання та сертифікації. Мета цієї організації — допомогти експертам у галузі спеціальних можливостей досягти кар'єрних успіхів і дати підприємствам можливість ефективніше інтегрувати спеціальні можливості у свої продукти та інфраструктуру.

Компанія HP є засновником IAAP. Разом зіншими організаціями ми намагаємося привернути увагу якомога більшої кількості людей до спеціальних можливостей. Це зобов'язання допомагає HP досягти поставленої мети — розробляти, виготовляти та випускати на ринок продукти й послуги, якими можуть ефективно користуватися люди з обмеженими можливостями.

IAAP допомагає звичайним людям, студентам і організаціям по всьому світу обмінюватися знанням. Якщо ви бажаєте отримати додаткову інформацію, приєднатися до онлайн-спільноти, підписатися на новини та дізнатися про умови вступу до організації, перейдіть за посиланням <http://www.accessibilityassociation.org>.

#### **Пошук ефективних спеціальних засобів**

Усі, зокрема люди з обмеженими можливостями та люди похилого віку, повинні мати можливість спілкуватися, виражати себе й обмінюватись інформацією зі світом за допомогою сучасних технологій. HP прагне підвищити рівень обізнаності про спеціальні можливості як усередині компанії, так і серед своїх клієнтів та партнерів.

Різноманітні спеціальнізасоби, наприклад великі шрифти, які легко читати, функція розпізнавання голосу, яка дає змогу керувати пристроєм за допомогою голосу, а також іншізасоби, що допомагають у певних ситуаціях, полегшують користування продуктами HP. Як вибрати те, що підходить саме вам?

#### **Оцінка потреб**

Технології допомагають людині повністю реалізувати свій потенціал. Спеціальнізасоби усувають перешкоди та дають змогу вільно почувати себе вдома, на роботі й у суспільстві. Спеціальнізасоби (СЗ) допомагають повною мірою використовувати й розширювати функціональні можливості обладнання електронних та інформаційних технологій.

Вам доступний великий асортимент пристроїв, у яких використовуються СЗ. За допомогою спеціальної оцінки ви зможете порівняти різні продукти, знайти потрібну інформацію та вибрати найкраще рішення для себе. Фахівціз оцінювання потреб в СЗ раніше працювали в багатьох галузях: це ліцензовані або сертифіковані фізіотерапевти, експерти з реабілітації, мовленнєвих порушень тощо. Інші фахівці також можуть надати корисну інформацію, навіть якщо не мають ліцензій або сертифікатів. Щоб перевірити, чи підходить вам фахівець, запитайте його про досвід, навички та вартість послуг.

#### **Спеціальні можливості на пристроях** HP

На сторінках за цими посиланнями наведено інформацію про спеціальні можливості та допоміжні технології(за наявності у вашій країні чи регіоні), які входять до складу різних продуктів HP. Ці ресурси допоможуть вам вибрати конкретні спеціальнізасоби та вироби, що найбільше вам підходять.

● HP Aging & Accessibility. Перейдіть на сторінку <http://www.hp.com> і введіть Accessibility (спеціальні можливості) у полі пошуку. Виберіть Office of Aging and Accessibility (Офіс старіння та спеціальних можливостей).

- <span id="page-63-0"></span>• Комп'ютери HP. Для продуктів Windows перейдіть на сторінку <http://www.hp.com/support> та введіть Windows Accessibility Options (Спеціальні можливості Windows) у полі пошуку Search **our knowledge** (Пошук у нашій бібліотеці знань). У результатах виберіть відповідну операційну систему.
- Магазин HP периферійні пристрої для продуктів HP. Перейдіть на сторінку <http://store.hp.com>, виберіть Shop (Магазин), а потім — Monitors (Монітори) або Accessories (Аксесуари).

Щоб дізнатися більше про спеціальні [можливості](#page-65-0) вашого пристрою HP, див. Зв'язок зі службою підтримки на сторінці 58.

Посилання на сайти сторонніх партнерів і постачальників, які можуть надавати додаткову допомогу.

- Відомості про спеціальні можливості [Microsoft \(Windows](http://www.microsoft.com/enable) та Microsoft Office)
- Відомості про спеціальні можливості продуктів [Google \(Android, Chrome, Google Apps\)](https://www.google.com/accessibility/)

## **Стандарти та законодавство**

Законодавчі органи країн в усьому світі створюють акти, що мають на меті поліпшити доступ людей з обмеженими можливостями до продуктів і послуг. Ці законодавчі акти історично стосуються телекомунікаційних продуктів і послуг, ПК та принтерів із певними функціями комунікації й відтворення відео, пов'язаноїз ними документації користувача, а також служб підтримки.

#### **Стандарти**

Рада зі спеціальних засобів США (US Access Board) розробилаРозділ 508 до стандартів Положень щодо державних закупівель (Federal Acquisition Regulation, FAR), щоб дати змогу людям із фізичними й когнітивними вадами, а також обмеженими можливостями органів чуття отримати доступ до інформації та використовувати інформаційно-комунікаційні технології(ІКТ).

Ці стандарти містять технічні критерії для різних типів технологій, а також вимоги щодо продуктивності, що стосуються функціональних можливостей відповідних продуктів. Певні критерії стосуються програмного забезпечення й операційних систем, інформації та програм в Інтернеті, комп'ютерів, телекомунікаційних продуктів, відео- й медіафайлів, а також автономних закритих продуктів.

#### **Мандат** 376 — EN 301 549

Європейський Союз розробив стандарт EN 301 549 у складі Мандата 376 як набір онлайн-інструментів для державних закупівель продуктів у секторіінформаційно-комунікаційних технологій. У стандарті визначено вимоги щодо доступності продуктів і послуг у секторіінформаційно-комунікаційних технологій, а також описано процедури тестування та методології оцінки відповідності кожній вимозі.

#### **Керівництво із забезпечення доступності веб**-**вмісту** (WCAG)

Керівництво іззабезпечення доступності веб-вмісту (Web Content Accessibility Guidelines, WCAG) від Ініціативи поліпшення веб-доступу W3C (Web Accessibility Initiative, WAI) допомагає веб-дизайнерам і розробникам створювати сайти, які краще відповідають потребам людей з обмеженими можливостями та людей похилого віку.

У WCAG поняття доступностізастосовується до всієї низки веб-вмісту (текст, зображення, аудіо та відео) і програм в Інтернеті. Відповідність вимогам WCAG можна легко встановити. Положення документа зрозумілі й прості у використанні та залишають веб-розробникам простір для впровадження інновацій. WCAG 2.0 також схвалено як [ISO/IEC 40500:2012.](http://www.iso.org/iso/iso_catalogue/catalogue_tc/catalogue_detail.htm?csnumber=58625/)

<span id="page-64-0"></span>У WCAG докладно розглядаються проблеми доступу до Інтернету, з якими стикаються люди з візуальними, слуховими, фізичними, когнітивними та неврологічними вадами, а також люди похилого віку з відповідними потребами. WCAG 2.0 містить опис характеристик доступного вмісту.

- **Сприйнятливість** (наприклад, наведення текстових описів для зображень, розшифровок для аудіо, забезпечення високої адаптивності та налаштування кольорового контрасту).
- **Керованість** (забезпечення доступу за допомогою клавіатури, налаштування кольорового контрасту, часу введення, запобігання умовам, що спричиняють приступи, а також підтримка навігаційних функцій).
- **Зрозумілість** (вирішення проблем із читабельністю та прогнозованим введенням тексту, допомога під час введення).
- **Надійність** (вирішення проблем із сумісністю за допомогою спеціальних засобів).

#### **Законодавство та нормативні акти**

Питання доступностіінформаційних технологій та інформації набуває все більшого законодавчого значення. Нижче наведено посилання на основнізаконодавчі акти, правила та стандарти.

- [Сполучені](http://www8.hp.com/us/en/hp-information/accessibility-aging/legislation-regulation.html#united-states) Штати Америки
- [Канада](http://www8.hp.com/us/en/hp-information/accessibility-aging/legislation-regulation.html#canada)
- **[Європа](http://www8.hp.com/us/en/hp-information/accessibility-aging/legislation-regulation.html#europe)**
- **[Австралія](http://www8.hp.com/us/en/hp-information/accessibility-aging/legislation-regulation.html#australia)**

## **Корисні ресурси та посилання з інформацією про доступність**

Ці організації, установи та ресурси можуть мати інформацію щодо вад здоров'я й обмежень, пов'язаних із віком.

### **Організації**

Перераховані нижче організації, як і багато інших, надають інформацію про вади здоров'я й обмеження, пов'язаніз віком.

- Американська асоціація людей з обмеженими можливостями (American Association of People with Disabilities, AAPD)
- Асоціація програм із розробки спеціальних засобів (Association of Assistive Technology Act Programs, ATAP)
- Американська асоціація людей із вадами слуху (Hearing Loss Association of America, HLAA)
- Центр з інформаційно-технічної допомоги та навчання (Information Technology Technical Assistance and Training Center, ITTATC)
- Lighthouse International
- Національна асоціація глухих (National Association of the Deaf)

**ПРИМІТКА.** Це не повний список. Ці організації наведено лише для довідки. Компанія HP не відповідальна за інформацію або контакти, які ви можете знайти в Інтернеті. Згадування на цій сторінці не означає підтримку з боку HP.

- <span id="page-65-0"></span>• Національна федерація сліпих (National Federation of the Blind)
- Товариство з надання реабілітаційних послуг і спеціальних засобів Північної Америки (Rehabilitation Engineering & Assistive Technology Society of North America, RESNA)
- Корпорація з надання телекомунікаційних послуг для людей, що не чують, і людей із вадами слуху (Telecommunications for the Deaf and Hard of Hearing, Inc., TDI)
- Ініціатива з поліпшення веб-доступу W3C (W3C Web Accessibility Initiative, WAI)

#### **Навчальні заклади**

Багато навчальних закладів, зокрема наведені нижче, надають інформацію про вади здоров'я й обмеження, пов'язаніз віком.

- Університет штату Каліфорнія, Нортрідж, Центр із питань обмежених можливостей (California State University, Northridge, CSUN)
- Університет Вісконсину в Медісоні, Trace Center
- Університет штату Міннесота, програма з поширення доступності комп'ютерних технологій

#### **Інші ресурси**

Багато ресурсів, зокрема наведені нижче, надають інформацію про вади здоров'я й обмеження, пов'язаніз віком.

- Програма надання технічної допомоги відповідно до Закону про захист прав громадян США з обмеженими можливостями (Americans with Disabilities Act, ADA)
- Мережа ILO Global Business and Disability Network
- EnableMart
- Європейський форум із питань обмежених можливостей (European Disability Forum)
- Мережа Job Accommodation Network
- Microsoft Enable

### **Посилання** HP

Наведені нижче посилання на ресурси HP містять інформацію щодо вад здоров'я й обмежень, пов'язаних із віком.

Посібник із техніки безпеки та забезпечення зручності [користування](http://www8.hp.com/us/en/hp-information/ergo/index.html) HP

Продажі HP в [державному](https://government.hp.com/) секторі

## **Зв**'**язок зі службою підтримки**

Компанія HP пропонує клієнтам з обмеженими можливостями технічну підтримку та допомогу у використанні спеціальних можливостей.

**Э ПРИМІТКА.** Підтримка доступна лише англійською мовою.

● Клієнтам, у яких виникли запитання щодо технічної підтримки або спеціальних можливостей продуктів HP, але вони мають вади слуху чи не чують:

- звертайтеся за номером (877) 656-7058 із понеділка по п'ятницю з 06:00 до 21:00 за північноамериканським гірським часом за допомогою пристрою TRS/VRS/WebCapTel.
- Клієнтам зіншими обмеженими можливостями та клієнтам похилого віку, які мають питання щодо технічної підтримки або спеціальних можливостей продуктів HP:
	- звертайтеся за номером (888) 259-5707 із понеділка по п'ятницю з 06:00 до 21:00 за північноамериканським гірським часом.

# <span id="page-67-0"></span>14 **Інформація про підтримку**

Служба підтримки HP може допомогти вам ефективно використовувати комп'ютер. Ви знайдете все необхідне за допомогою знарядь, які містяться на вашому комп'ютері та відомостей в Інтернеті, а також за телефоном або через місцевого продавця.

## **Способи отримання довідки**

Перш ніж звернутися до служби підтримки клієнтів HP, важливо мати напоготові наступні відомості.

- Номер моделі
- Номер продукту
- Серійний номер
- Номер складання ПЗ
- Операційна система
- Дата придбання

Запишіть інформацію про свій виріб на майбутнє.

Щоб переглянути перші чотири елементи списку (номер моделі, номер продукту, серійний номер і номер складання ПЗ), див. інформацію про підтримку HP. Виберіть піктограму **Поиск** (Пошук) на панелізавдань, введіть support у полі пошуку, а потім виберіть HP Support Assistant.

— або —

Виберіть піктограму зізнаком питання на панелізавдань.

Не забудьте зареєструватися на сторінці <http://www.hp.com/apac/register>.

## **Де отримати довідку**

Після того як зібрано необхідну інформацію про комп'ютер, скористайтеся цими ресурсами, щоб отримати довідку.

- Відповіді на запитання щодо обладнання та програмного забезпечення див. у програмі «Отримання довідки». Натисніть кнопку **Пуск**, виберіть **Все приложения** (Всі програми) та відкрийте програму **Получение справки** (Отримання довідки).
- Використання програми HP Support Assistant. Виберіть піктограму **Поиск** (Пошук) на панелі завдань, введіть support у полі пошуку, а потім виберіть HP Support Assistant.

— або —

Виберіть піктограму зізнаком питання на панелізавдань.

Програма HP Support Assistant надає корисні відомості про усунення несправностей та дані діагностики, зокрема:

- Інтерактивний чат зі спеціалістом компанії HP
- Номери телефону служби підтримки
- Адреси центрів обслуговування HP
- Щоб отримати підтримку в Інтернеті, перейдіть на веб-сайт <http://www.hp.com/support>.

Підтримка телефоном для допомоги в налаштуванні надається протягом 30 днів від дати придбання комп'ютера. Через 30 днів служба підтримки залишається доступною, але за послуги може стягуватися плата.

## **Підтримка користувачів для виконання ремонтних робіт**

Якщо ваш комп'ютер необхідно відремонтувати або замінити певні частини, ви маєте наступний вибір.

- Багато деталей користувач може замінювати власноруч. Це найшвидший спосіб ремонту, тому що зазвичай компанія HP може надіслати деталь безпосередньо вам додому або в місце роботи протягом кількох днів. (Ця можливість доступна не у всіх країнах і регіонах.)
- Якщо необхідний ремонт, у службі підтримки користувачів HP буде докладено всіх зусиль, щоб полагодити ваш комп'ютер.

Обслуговування протягом гарантійного періоду безкоштовне.

До умов гарантії було додано кілька обмежень і винятків (а також важливі відомості), які наведено в посібнику Обмежена гарантія та технічна підтримка HP.

## **Перед оновленням апаратного забезпечення**

Оновлення апаратного забезпечення слід виконувати лише після налаштування свого нового комп'ютера.

Інструкціїз налаштування комп'ютера див. у брошурах Вказівки з налаштування і Швидке встановлення або в розділі [Знайомство](#page-13-0) з комп'ютером на сторінці 6. У разі виникнення проблем із налаштуванням і ввімкненням системи негайно зверніться до служби підтримки HP, дотримуючись вказівок, які містяться вище в цьому розділі. Це слід зробити перед удосконаленням системи.

Зламуючи захисну пломбу на задній стінці комп'ютера, ви підтверджуєте, що до вашого втручання та спроби вдосконалення комп'ютер працював належним чином. Після зламання захисної пломби ваш комп'ютер у дозволених місцевим законодавством межах підпадає під дію умов і положень, які наведено в посібнику Обмежена гарантія та технічна підтримка HP.

## **Покажчик**

#### **А**

аудіо [16](#page-23-0) аудіо HDMI [22](#page-29-0) гарнітури [17](#page-24-0) динаміки [16](#page-23-0) мікрофони [17](#page-24-0) навушники [16](#page-23-0) налаштування звуку [17](#page-24-0)

#### **Б**

бездротова мережа (WLAN) підключення [12](#page-19-0) підключення до громадської мережі WLAN [12](#page-19-0) підключення до корпоративної мережі WLAN [12](#page-19-0) функціональний діапазон [12](#page-19-0)

#### **В**

використання дотиків [25](#page-32-0) вимкнення комп'ютера [9](#page-16-0) відбитки пальців, реєстрація [33](#page-40-0) відео бездротові дисплеї [23](#page-30-0) порт HDMI [21](#page-28-0) Порт HDMI [21](#page-28-0) порт VGA [20](#page-27-0) пристрій DisplayPort [18](#page-25-0) пристрій, оснащений портом Thunderbolt [19](#page-26-0) рознім Dual-Mode DisplayPort [22](#page-29-0) USB Type-C [24](#page-31-0) відео, використання [18](#page-25-0) відновлення [48,](#page-55-0) [49](#page-56-0) диски [49](#page-56-0) носій [49](#page-56-0) пристрій USB [49](#page-56-0) відновлення системи [49](#page-56-0) відновлення та методи відновлення [49](#page-56-0)

#### **Г**

гарнітура, підключення [17](#page-24-0) гарячі клавіші [25](#page-32-0)

#### **Д**

динаміки підключення [16](#page-23-0) довідка і технічна підтримка [3,](#page-10-0) [60](#page-67-0) догляд за комп'ютером [29](#page-36-0) дротова мережа (LAN) [14](#page-21-0)

#### **Е**

екран навігація [25](#page-32-0) електростатичний розряд [53](#page-60-0)

#### **З**

за допомогою клавіатури та миші [25](#page-32-0) завершення роботи [9](#page-16-0) зависання системи [9](#page-16-0) засоби керування бездротовим зв'язком кнопка [11](#page-18-0) операційна система [11](#page-18-0) засоби керування операційною системою [11](#page-18-0) засоби Windows, використання [48](#page-55-0) звук *Див*. аудіо

#### **І**

індикатор бездротового доступу [11](#page-18-0)

#### **К**

камера використання [16](#page-23-0) клавіша операцій для підсвічування клавіатури [25](#page-32-0) клавіша режиму «У літаку» [25](#page-32-0) клавіша режиму польоту [11](#page-18-0) Клавіша fn [25](#page-32-0) клавіші режим «У літаку» [25](#page-32-0) клавіші операцій [25](#page-32-0) підсвічування клавіатури [25](#page-32-0) кнопка бездротового доступу [11](#page-18-0) комп'ютер пошук та усунення несправностей [35](#page-42-0) функції безпеки [33](#page-40-0) контрольна точка відновлення системи, створення [48](#page-55-0)

#### **М**

Міжнародна асоціація експертів зі спеціальних можливостей [55](#page-62-0) мікрофон, підключення [17](#page-24-0) мобільний широкосмуговий зв'язок активація [12,](#page-19-0) [13](#page-20-0) Номер IMEI [12](#page-19-0) Номер MEID [12](#page-19-0)

#### **Н**

навігація по екрану [25](#page-32-0) навушники, підключення [16](#page-23-0) найефективніші методи роботи [1](#page-8-0) налаштування звуку, використання [17](#page-24-0) налаштування оператора мобільного зв'язку інформація [13](#page-20-0) Налаштування Remote HP PC Hardware Diagnostics UEFI використання [46](#page-53-0) налаштування [47](#page-54-0) Номер IMEI [12](#page-19-0) Номер MEID [12](#page-19-0) носій для відновлення системи [48](#page-55-0) створення за допомогою засобів Windows [48](#page-55-0) створення за допомогою HP Cloud Recovery Download Tool [48](#page-55-0) носій для відновлення HP відновлення [49](#page-56-0)

#### **О**

оновлення драйверів [29](#page-36-0) оновлення програм [28](#page-35-0)

оновлення програм і драйверів [28](#page-35-0) ОС Windows контрольна точка відновлення системи [48](#page-55-0) носій для відновлення системи [48](#page-55-0) резервна копія [48](#page-55-0) оцінка потреб у спеціальних можливостях [55](#page-62-0) очищення комп'ютера [29](#page-36-0) дезінфекція [30](#page-37-0) догляд за дерев'яним шпоном [31](#page-38-0) зняття бруду та сміття [29](#page-36-0) HP Easy Clean [29](#page-36-0)

#### **П**

перевезення комп'ютера [31](#page-38-0) передавання даних [24](#page-31-0) підключення до бездротової мережі [11](#page-18-0) підключення до громадської мережі WLAN [12](#page-19-0) підключення до корпоративної мережі WLAN [12](#page-19-0) підключення до мережі [11](#page-18-0) підключення до мережі WLAN [12](#page-19-0) підключення до LAN [14](#page-21-0) підтримка [60](#page-67-0) подорожування з комп'ютером [31](#page-38-0) Політика компанії HP з надання спеціальних засобів [54](#page-61-0) порт HDMI підключення [21](#page-28-0) Порт HDMI підключення [21](#page-28-0) порт SuperSpeed і рознім **DisplayPort** підключення USB Type-C [18](#page-25-0) порт Thunderbolt із функцією HP Sleep and Charge, визначення USB Type-C [9](#page-16-0) порт USB з функцією HP Sleep and Charge, визначення [8](#page-15-0) порт USB SuperSpeed Plus, визначення [8](#page-15-0) порт USB SuperSpeed, визначення [8](#page-15-0) порт USB Type-C SuperSpeed Plus, визначення [8](#page-15-0)

порт USB Type-C SuperSpeed, визначення [8](#page-15-0) порт USB Type-C Thunderbolt із функцією HP Sleep and Charge, визначення [9](#page-16-0) порт USB Type-C, визначення [8](#page-15-0) порт USB Type-C, підключення [18,](#page-25-0) [19,](#page-26-0) [24](#page-31-0) порт USB, визначення [7](#page-14-0) порт VGA підключення [20](#page-27-0) порти Порт USB з функцією HP Sleep and Charge [8](#page-15-0) Порт USB SuperSpeed Plus [8](#page-15-0) Порт USB Type-C SuperSpeed [8,](#page-15-0) [9](#page-16-0) Порт USB Type-C SuperSpeed і рознім DisplayPort [18](#page-25-0) Порт USB Type-C SuperSpeed Plus [8](#page-15-0) порт USB Type-C Thunderbolt [19](#page-26-0) Порт USB Type-C Thunderbolt із функцією HP Sleep and Charge [9](#page-16-0) HDMI [21,](#page-28-0) [22](#page-29-0) USB [7](#page-14-0) USB SuperSpeed [8](#page-15-0) USB Type-C [8,](#page-15-0) [24](#page-31-0) VGA [20](#page-27-0) порти, визначення [7](#page-14-0) порядок завантаження, зміна [50](#page-57-0) пошук та усунення несправностей динаміки і звук [38](#page-45-0) дисплей (монітор) [36](#page-43-0) доступ до Інтернету [38](#page-45-0) живлення [36](#page-43-0) клавіатура та миша (безпроводові) [37](#page-44-0) клавіатура та миша (із кабелем) [37](#page-44-0) комп'ютер не завантажується [35](#page-42-0) програмне забезпечення [39](#page-46-0) пристрій Bluetooth [11,](#page-18-0) [14](#page-21-0) пристрій WWAN [12,](#page-19-0) [13](#page-20-0) пристрої з високою чіткістю зображення, підключення [21](#page-28-0)[-23](#page-30-0) програма очищення диска [27](#page-34-0) програмне забезпечення засіб дефрагментації диска [27](#page-34-0)

очищення диска [27](#page-34-0) програмне забезпечення для дефрагментації диска [27](#page-34-0)

#### **Р**

режим польоту [11](#page-18-0) режим фільтра синього світла, налаштування [2](#page-9-0) резервна копія, створення [48](#page-55-0) резервні копії [48](#page-55-0) ресурси, спеціальні можливості [57](#page-64-0) робочі характеристики [52](#page-59-0) розміщення відомостей апаратне забезпечення [6](#page-13-0) програмне забезпечення [6](#page-13-0) рознім порту USB Type-C SuperSpeed, визначення [9](#page-16-0) рознім DisplayPort, визначення USB Type-C [9](#page-16-0) рознім Dual-Mode DisplayPort підключення [22](#page-29-0)

#### **С**

СЗ (спеціальнізасоби) мета [54](#page-61-0) пошук [55](#page-62-0) служба підтримки, спеціальні можливості [58](#page-65-0) спеціальнізасоби (СЗ) мета [54](#page-61-0) пошук [55](#page-62-0) спеціальні можливості [54,](#page-61-0) [55,](#page-62-0) [57,](#page-64-0) [58](#page-65-0) способи виведення зображення [18](#page-25-0)[-22](#page-29-0) Стандарти з надання спеціальних можливостей згідно з Розділом 508 [56](#page-63-0) стандарти та законодавство, спеціальні можливості [56](#page-63-0)

#### **Т**

технічне обслуговування засіб дефрагментації диска [27](#page-34-0) оновлення програм і драйверів [28](#page-35-0) очищення диска [27](#page-34-0) технологія без мерехтіння [2](#page-9-0)

#### **Ф**

функції безпеки [33](#page-40-0)

#### **Я**

```
яскравість монітора за 
замовчуванням, 
відновлення 3
```
#### E

eSIM [13](#page-20-0)

#### G

GPS [13](#page-20-0)

#### H

HP 3D DriveGuard [27](#page-34-0) HP Mobile Broadband активація [12,](#page-19-0) [13](#page-20-0) Номер IMEI [12](#page-19-0) Номер MEID [12](#page-19-0) HP PC Hardware Diagnostics UEFI використання [44](#page-51-0) завантаження [45](#page-52-0) запуск [45](#page-52-0) ідентифікаційний код несправності [44](#page-51-0) Програмне забезпечення HP Hotkey Support [45](#page-52-0) HP PC Hardware Diagnostics Windows використання [42](#page-49-0) завантаження [43](#page-50-0) ідентифікаційний код несправності [42](#page-49-0) отримання доступу [42,](#page-49-0) [43](#page-50-0) установлення [44](#page-51-0) HP Sure Recover [50](#page-57-0)

#### M

Miracast [23](#page-30-0)

#### T

Thunderbolt, підключення USB Type-C [19](#page-26-0)

#### W

Windows Hello [16](#page-23-0) використання [33](#page-40-0)